## Web Application User Guide Filr 1.0.1

September 2013

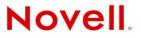

#### Legal Notices

Novell, Inc., makes no representations or warranties with respect to the contents or use of this documentation, and specifically disclaims any express or implied warranties of merchantability or fitness for any particular purpose. Further, Novell, Inc., reserves the right to revise this publication and to make changes to its content, at any time, without obligation to notify any person or entity of such revisions or changes.

Further, Novell, Inc., makes no representations or warranties with respect to any software, and specifically disclaims any express or implied warranties of merchantability or fitness for any particular purpose. Further, Novell, Inc., reserves the right to make changes to any and all parts of Novell software, at any time, without any obligation to notify any person or entity of such changes.

Any products or technical information provided under this Agreement may be subject to U.S. export controls and the trade laws of other countries. You agree to comply with all export control regulations and to obtain any required licenses or classification to export, re-export or import deliverables. You agree not to export or re-export to entities on the current U.S. export exclusion lists or to any embargoed or terrorist countries as specified in the U.S. export laws. You agree to not use deliverables for prohibited nuclear, missile, or chemical biological weaponry end uses. See the Novell International Trade Services Web page (http://www.novell.com/info/exports/) for more information on exporting Novell software. Novell assumes no responsibility for your failure to obtain any necessary export approvals.

Copyright © 2013 Novell, Inc. All rights reserved. No part of this publication may be reproduced, photocopied, stored on a retrieval system, or transmitted without the express written consent of the publisher.

Novell, Inc. 1800 South Novell Place Provo, UT 84606 U.S.A. www.novell.com

*Online Documentation:* To access the latest online documentation for this and other Novell products, see the Novell Documentation Web page (http://www.novell.com/documentation).

Novell Trademarks: For Novell trademarks, see the Novell Trademark and Service Mark list (http://www.novell.com/ company/legal/trademarks/tmlist.html).

Third-Party Materials: All third-party trademarks are the property of their respective owners.

## Contents

3.4

3.4.1

3.4.2

|   | Abo  | ut This Guide                                                                                                 | 7   |
|---|------|----------------------------------------------------------------------------------------------------|-----|
| 1 | Gett | ing Started                                                                                                   | 9   |
|   | 1.1  | About Novell Filr                                                                                             | . 9 |
|   |      | 1.1.1 Files in Net Folders                                                                                    | . 9 |
|   |      | 1.1.2 My Files                                                                                                | 10  |
|   | 1.2  | Accessing Novell Filr                                                                                         | 10  |
|   |      | 1.2.1 Accessing Novell Filr from a Web Browser                                                                | 10  |
|   |      | 1.2.2 Accessing Novell Filr from Your File System                                                             |     |
|   |      | 1.2.3 Accessing Novell Filr from a Mobile Device                                                              |     |
|   | 1.3  | Accessing Novell Filr from a Web Browser                                                                      |     |
|   | 1.4  | Getting to Know the Novell Filr Web Interface and Its Features                                                |     |
|   |      | 1.4.1 Understanding the Masthead.                                                                             |     |
|   | 4 5  | 1.4.2 Understanding the Content Area                                                                          |     |
|   | 1.5  | Modifying Your Profile                                                                                        |     |
|   | 1.6  | Displaying Help Documentation                                                                                 |     |
|   | 1.7  | Logging Out                                                                                                   | 16  |
| 2 | Gett | ing Informed                                                                                                  | 17  |
|   | 2.1  | Finding What's New                                                                                            | 17  |
|   |      | 2.1.1 Viewing New Files                                                                                       |     |
|   |      | 2.1.2 Marking a File as Unread.                                                                               |     |
|   |      | 2.1.3 Commenting on a New File                                                                                | 18  |
|   |      | 2.1.4 Subscribing to a New File                                                                               |     |
|   |      | 2.1.5 Sharing a New File                                                                                      |     |
|   |      | 2.1.6     Downloading a New File       2.1.7     Displaying Only Unread Files                                 |     |
|   |      | <ul> <li>2.1.7 Displaying Only Unread Files</li> <li>2.1.8 Pausing Updates on the What's New Page.</li> </ul> |     |
|   |      | 2.1.9       Configuring How Many Files Are Displayed on a Page                                                |     |
|   | 2.2  | Accessing Shared Files and Folders                                                                            |     |
|   | 2.3  | Accessing Files and Folders in the Corporate File System (Net Folders)                                        |     |
|   | 2.4  | Accessing Your Personal Files (My Files)                                                                      |     |
|   | 2.5  | Searching for Information                                                                                     |     |
|   |      | 2.5.1 Using Search                                                                                            | 21  |
|   |      | 2.5.2 Frequently Used Words That Are Not Recognized in a Search                                               |     |
|   |      | 2.5.3 Special Characters in Search                                                                            |     |
|   | 2.6  | Subscribing to a Folder or File                                                                               | 25  |
|   |      | 2.6.1 Subscribing to a Folder or File                                                                         |     |
|   |      | 2.6.2 Overriding Higher-Level Subscription Settings                                                           |     |
|   |      | 2.6.3 Adding and Modifying Delivery Destinations                                                              | 27  |
| 3 | Shar | ing Files and Folders                                                                                         | 29  |
|   | 3.1  | Understanding Access Rights                                                                                   | 29  |
|   | 3.2  | Sharing Files                                                                                                 |     |
|   | 3.3  | Sharing Folders                                                                                               |     |

|   | 3.5         | 3.4.3 Making Files Accessible to the Public                                               |    |
|---|-------------|-------------------------------------------------------------------------------------------|----|
|   | 3.6         | Viewing Items Others Have Shared with You                                                 | 36 |
|   | 3.7         | Hiding Items in the Shared with Me and Shared by Me Views.                                | 36 |
|   |             | 3.7.1 Hiding Shared Items                                                                 |    |
|   |             | 3.7.2 Displaying Hidden Items                                                             |    |
|   |             | 3.7.3 Displaying Only Hidden Items                                                        |    |
|   | 3.8         | Modifying or Removing a Share                                                             |    |
|   | 3.9         | Obtaining URLs (Permalinks) of Shared Files and Folders                                   | 38 |
| 4 | Mana        | aging and Using Folders                                                                   | 39 |
|   | 4.1         | Creating a New Folder                                                                     | 39 |
|   | 4.2         | Renaming a Folder.                                                                        | 39 |
|   | 4.3         | Deleting a Folder                                                                         | 40 |
|   | 4.4         | Undeleting a Folder                                                                       | 40 |
|   | 4.5         | Copying a Folder                                                                          | 41 |
|   | 4.6         | Moving a Folder                                                                           | 41 |
|   | 4.7         | Adding Files to a Folder                                                                  |    |
|   | 4.8         | Adding Files to a Folder through WebDAV                                                   | 42 |
|   |             | 4.8.1 Editing Files with WebDAV                                                           |    |
|   | 4.0         | 4.8.2 Browsing Files and Folder through a WebDAV Interface                                |    |
|   | 4.9<br>4.10 | Viewing Who Has Access to a Folder                                                        |    |
|   | 4.10        | Configuring Folder Columns                                                                |    |
|   | 4.11        | 4.11.1 Showing and Hiding Columns                                                         |    |
|   |             | 4.11.2 Renaming Columns                                                                   |    |
|   |             | 4.11.3 Changing Column Order                                                              |    |
|   |             | 4.11.4 Adjusting the Column Width                                                         |    |
|   |             | 4.11.5 Restoring Column Defaults                                                          |    |
|   | 4.12        | Configuring the Number of Files to Display on a Folder Page                               |    |
|   | 4.13        | Using Filters on Folders                                                                  |    |
|   |             | 4.13.1       Filtering a Folder List         4.13.2       Creating a Preconfigured Filter |    |
|   |             | 4.13.3 Applying a Preconfigured Filter                                                    |    |
|   |             | 4.13.4 Modifying a Preconfigured Filter                                                   |    |
|   |             | 4.13.5 Deleting a Filter                                                                  | 48 |
|   | 4.14        | Sending an Email to Folder Contributors                                                   | 48 |
| 5 | Perfo       | orming Administrative Tasks on Your Folders                                               | 49 |
| Ŭ | 5.1         | Configuring Folders to Send Email Notifications to Other Users                            |    |
|   | 0.1         |                                                                                           |    |
| 6 | Worl        | king with Files                                                                           | 51 |
|   | 6.1         | Creating a File Entry                                                                     |    |
|   | 6.2         | Commenting on a File                                                                      |    |
|   | 6.3         | Editing a File                                                                            |    |
|   |             | 6.3.1 Editing Files with Edit-in-Place                                                    |    |
|   | 0.4         | 6.3.2 Downloading and Editing a File                                                      |    |
|   | 6.4         | Viewing Files in Read-Only Mode                                                           |    |
|   |             | <ul><li>6.4.1 Viewing a File in a Text Editor</li></ul>                                   |    |
|   | 6.5         | Viewing Who Has Access to a File                                                          |    |
|   | 6.6         | Downloading Files                                                                         |    |
|   |             | 6.6.1 Downloading Single Files                                                            |    |
|   |             |                                                                                           |    |

|    | 6.7<br>6.8<br>6.9 | Renaming Files                                                                                                    | . 55 |
|----|-------------------|----------------------------------------------------------------------------------------------------|------|
|    | 6.10              | Deleting a File                                                                                                    | . 56 |
|    | 6.11              | Undeleting a File                                                                                                    | . 57 |
|    | 6.12              | Marking a File as Read                                                                                                    |      |
|    | 6.13              | Marking a File as Unread                                                                                                    |      |
|    | 6.14              | Subscribing to Email Notifications about a File                                                                                                    |      |
|    | 6.15              | Sending an Email to File Contributors                                                                                                    | . 58 |
| 7  | Usin              | g Novell Filr on Your Mobile Device                                                                                                    | 59   |
| 8  | Mana              | aging Filr Files from Your Desktop                                                                                                    | 61   |
| 9  | Rest              | oring Deleted Items                                                                                                    | 63   |
|    | 9.1               | Rights Associated with Undeletion                                                                                                    | . 63 |
|    | 9.2               | Undeleting Folders and Files                                                                                                    | . 63 |
|    | 9.3               | Undeleting Files in Net Folders                                                                                                    | . 64 |
| 10 | Mana              | aging Your Data Quota                                                                                                    | 65   |
|    | 10.1              | Understanding Data Quotas.                                                                                                    | . 65 |
|    | 10.2              | Viewing Your Data Quota                                                                                                    | . 66 |
|    |                   | 10.2.1 Viewing Your User Data Quota                                                                                                    |      |
|    | 10.3              | Adding Files to the Filr Site When You Are Over Your Quota                                                                                            |      |
|    | 10.4              | Using Net Folders When You Are Restricted by a Data Quota                                                                                             |      |
|    | 10.5              | Adding Files Through WebDAV When You Are Restricted by a Data Quota.                                                                                  |      |
|    | 10.6              | Making Disk Space Available by Purging Deleted Items                                                                                                  | . 07 |
| A  | Wha               | t's New in Novell Filr 1. <i>x</i>                                                                                                    | 69   |
|    | A.1               | Mobile App Enhancements (v1.0.2)                                                                                                    |      |
|    | A.2               | Desktop Application Enhancements                                                                                                    | . 69 |
| В  | Trou              | bleshooting                                                                                                    | 71   |
|    | B.1               | Unable to Edit Files on Windows 7 with Microsoft Office 2007 or Later                                                                                 |      |
|    | B.2               | You Are Unable to Change Your Filr Password                                                                                                    |      |
|    | B.3               | Files Disappeared from Shared with Me or Shared by Me.                                                                                                |      |
|    | B.4               | Too Many Sign-Ins for WebDAV                                                                                                    |      |
|    | B.5               | WebDAV Phantom Folders                                                                                                    |      |
|    | B.6               | Unable to Open Pictures from WebDAV in Microsoft Office Picture Manager                                                                               |      |
|    | B.7               | Unable to Move Files and Folders within the WebDAV Interface.                                                                                         |      |
|    | B.8               | Unable to Edit Files                                                                                                    |      |
|    |                   | B.8.1       Viewing Which File Types Are Supported for Edit-In-Place.         B.8.2       Changing the Default Editor Settings for a Single File Type |      |
|    |                   | B.8.2Changing the Default Editor Settings for a Single File TypeB.8.3Changing the Default Editor Settings for All File Types                          |      |
|    |                   | B.8.4 Changing the Default Editor Settings When the Editor is Not Installed in the Default                                                            |      |
|    | B.9               |                                                                                                    |      |
|    | D.9               | Cannot Upload a File Because it Is Too LargeB.9.1Increasing the Default Memory Amount on Windows                                                      |      |
|    |                   | B.9.1     Increasing the Default Memory Amount on Linux                                                                                               |      |
|    |                   |                                                                                                    | . 0  |

|   | B.10 | Files that Contain Extended or Double-Byte Characters in the Filename Are Corrupt After a         ZIP File Is Extracted | . 77 |
|---|------|----------------------------------------------------------------------------------------------------|------|
| С | Acce | essibility for People with Disabilities                                                                                 | 79   |
|   | C.1  | New Windows Opened without Notification                                                                                 | . 79 |
|   | C.2  | Text Added to a Page Is Not Conveniently Available                                                                      | . 79 |
|   | C.3  | Drop-Down List Access                                                                                                   | . 79 |

## **About This Guide**

The *Novell Filr 1.0 Web Application User Guide* explains how to use the Novell Filr product from a Web browser.

In addition to accessing Filr in a Web browser, you can also access Filr in the following ways:

- From a mobile device, as described in the Filr Mobile Quick Start (http://www.novell.com/ documentation/novell-filr1/filr1\_qs\_mobile/data/filr1\_qs\_mobile.html)
- From your desktop, as described in the Filr Desktop for Windows Quick Start (http:// www.novell.com/documentation/novell-filr1/filr1\_qs\_desktop/data/filr1\_qs\_desktop.html) and the Filr Desktop for Mac Quick Start (http://www.novell.com/documentation/novell-filr1/ filr1\_qs\_desktopmac/data/filr1\_qs\_desktop.html)

This guide includes the following topics:

- Chapter 1, "Getting Started," on page 9
- Chapter 2, "Getting Informed," on page 17
- Chapter 3, "Sharing Files and Folders," on page 29
- Chapter 4, "Managing and Using Folders," on page 39
- Chapter 5, "Performing Administrative Tasks on Your Folders," on page 49
- Chapter 6, "Working with Files," on page 51
- Chapter 7, "Using Novell Filr on Your Mobile Device," on page 59
- Chapter 8, "Managing Filr Files from Your Desktop," on page 61
- Chapter 9, "Restoring Deleted Items," on page 63
- Chapter 10, "Managing Your Data Quota," on page 65
- Appendix A, "What's New in Novell Filr 1.x," on page 69
- Appendix B, "Troubleshooting," on page 71
- Appendix C, "Accessibility for People with Disabilities," on page 79

### Audience

This guide is intended for all new Novell Filr users.

### Feedback

We want to hear your comments and suggestions about this manual and the other documentation included with this product. Please use the User Comments feature at the bottom of each page of the online documentation.

### **Documentation Updates**

For the most recent version of this manual, visit the Novell Filr 1.0 Documentation Web site (http://www.novell.com/documentation/novell-filr1).

### **Additional Documentation and Resources**

You can find more information in the Novell Filr documentation, which is accessible from the Novell Filr 1.0 Documentation Web site (http://www.novell.com/documentation/novell-filr1).

To access the *Novell Filr User Guide* from within Novell Filr, click the *Help* icon (question mark).

# **1** Getting Started

- Section 1.1, "About Novell Filr," on page 9
- Section 1.2, "Accessing Novell Filr," on page 10
- Section 1.3, "Accessing Novell Filr from a Web Browser," on page 11
- Section 1.4, "Getting to Know the Novell Filr Web Interface and Its Features," on page 12
- Section 1.5, "Modifying Your Profile," on page 14
- Section 1.6, "Displaying Help Documentation," on page 15
- Section 1.7, "Logging Out," on page 16

## 1.1 About Novell Filr

Novell Filr lets you work with files in important ways:

• Access: Access the files you need in multiple ways, including from a Web browser, from your desktop, or from a mobile device.

For more information, see Section 1.2, "Accessing Novell Filr," on page 10.

• Share: Share files with your co-workers and grant them specific rights to the files. For example, you can share a file and give User A Read-Only access, then share the same file and give User B Edit access.

You can easily see what has been shared with you and what you have shared.

For more information, see Chapter 3, "Sharing Files and Folders," on page 29.

• **Collaborate:** Make comments on a file. All users with access can see your comments and make comments of their own.

For more information, see Section 6.2, "Commenting on a File," on page 52.

Filr allows you to access, share, and collaborate on two key types of files:

- Section 1.1.1, "Files in Net Folders," on page 9
- Section 1.1.2, "My Files," on page 10

### 1.1.1 Files in Net Folders

Novell Filr gives you easy access to folders and files on your corporate file system. Corporate files can be files on your home directory, files on a mapped drive, or files on a remote server. Filr gives you seamless access to these files, regardless of their location. The corporate files that you have access to are defined by your Filr administrator.

In Filr, you access these corporate files by clicking *Net Folders* in the masthead. Or for files in your Home directory, you access them by clicking *My Files*. For more information about Net Folders, see Section 2.3, "Accessing Files and Folders in the Corporate File System (Net Folders)," on page 20.

### 1.1.2 My Files

The My Files area can contain personal storage files (files that you upload directly to the Filr site) and files from your Home directory. Your Filr administrator determines the functionality that is available to you in the My Files area.

You can upload files directly to the Filr site for your personal use or to promote collaboration. You can create folders to better organize your files. For more information about how to upload files, see Section 4.7, "Adding Files to a Folder," on page 42. For more information about how to create a folder, see Section 4.1, "Creating a New Folder," on page 39.

Files and folders that are located in your My Files area are visible only to you by default. You can make files and folders available to others by sharing them, as described in Chapter 3, "Sharing Files and Folders," on page 29.

Unlike files in the Net Folders area, personal storage files in the My Files area do not exist on an external server, but rather on the Filr server itself.

Files in your Home directory do exist on an external server.

Depending on the settings made by your Filr administrator, you access both these types of files by clicking *My Files* in the masthead.

## 1.2 Accessing Novell Filr

Novell Filr provides three convenient ways of accessing files:

- Section 1.2.1, "Accessing Novell Filr from a Web Browser," on page 10
- Section 1.2.2, "Accessing Novell Filr from Your File System," on page 11
- Section 1.2.3, "Accessing Novell Filr from a Mobile Device," on page 11

### 1.2.1 Accessing Novell Filr from a Web Browser

You can access Novell Filr from a Web browser. This guide focuses on accessing Filr from a Web browser.

| lov      | ell. Filr               | ቅ 🖪            |                       | <u>o</u>     | <b>b</b>              | Julio Cha       | avez - |
|----------|-------------------------|----------------|-----------------------|--------------|-----------------------|-----------------|--------|
| <u>s</u> |                         | Files Shared v | -                     | Shared by Me | NetFolders            | Q, Search       | -      |
| æ        | My Files                |                |                       |              |                       | View What's New | Û      |
| Nev      | v Folder)(Share)(Delete | Add Files      | lore. <del>v</del> .) |              |                       | Filter List     | 0      |
|          | ≜ Name                  |                | $\Box$                | Size 1       | Modified              |                 |        |
|          | Product &               |                |                       | ,            | Apr 29, 2013 2:25 PM  |                 |        |
|          | Product X               | *              |                       |              | Apr 17, 2013 11:28 AM |                 |        |
| 177      | ProdX_Analysis.docx     |                |                       | 15 KB        | Jan 31, 2013 9:15 AM  |                 |        |

### 1.2.2 Accessing Novell Filr from Your File System

You can access Novell Filr directly from the file system on your computer (Windows or Mac).

For more information, see the Novell Filr Desktop Quick Start for Windows (http://www.novell.com/ documentation/novell-filr1/filr1\_qs\_desktop/data/filr1\_qs\_desktop.html) and the Novell Filr Desktop Quick Start for Mac (http://www.novell.com/documentation/novell-filr1/ filr1\_qs\_desktopmac/data/filr1\_qs\_desktop.html).

### 1.2.3 Accessing Novell Filr from a Mobile Device

You can access Novell Filr from any iOS or Android mobile device.

For more information, see the Novell Filr 1.0 Mobile App Quick Start (http://www.novell.com/ documentation/novell-filr1/filr1\_qs\_mobile/data/filr1\_qs\_mobile.html).

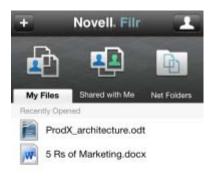

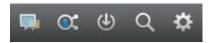

## **1.3 Accessing Novell Filr from a Web Browser**

In addition to starting Novell Filr from a Web browser as discussed in this section, you can also access Filr from your desktop or from a mobile device, as described in Section 1.2.2, "Accessing Novell Filr from Your File System," on page 11 and Section 1.2.3, "Accessing Novell Filr from a Mobile Device," on page 11.

To start Novell Filr from a Web browser:

- 1 Launch a Web browser (such as Mozilla Firefox or Internet Explorer).
- **2** Go to the URL of your corporation's Novell Filr site.

| Novell. Filr          |         |
|-----------------------|---------|
| Sign in using OpenID  |         |
| User ID:              |         |
| Password:             |         |
| Forgot your password? |         |
|                       | Sign In |

- **3** (Conditional) If Guest access has been enabled on your Filr site, you can click *Enter as guest* on the login dialog box to log in to the Filr site as the Guest user. (Only items that have been shared to the public are available to the Guest user.)
- **4** (Optional) Select *Use OpenID Authentication* if you do not have a Filr account and you want to sign in using your Google or Yahoo account (this leverages OpenID authentication).

To use this option, you must have either a Google or Yahoo account. For more information about OpenID, see Section 3.4.2, "Understanding OpenID," on page 35.

This functionality must be enabled by the Filr administrator. Some Filr sites will not allow authentication through OpenID.

- 5 In the User ID field, specify your Filr username.
- 6 In the *Password* field, specify your Filr password.

If you do not know your Filr username and password, contact your Filr administrator.

The *Forgot your password?* button applies only if you are an external user (you were invited to the Filr site through an email invitation). If this is your company's Filr site, you are most likely an internal user and you cannot change your password by using this feature.

7 Click OK.

### 1.4 Getting to Know the Novell Filr Web Interface and Its Features

When you first launch Novell Filr in a Web browser, you see the My Files page. You can manage all of the files that you have created from this page.

| Conter          | nt Area             |               |                   | Masthead             | 3               |        |
|-----------------|---------------------|---------------|-------------------|----------------------|-----------------|--------|
| Novell. Filr    | <b>F</b>            | <b>.</b>      | $\mathbf{\alpha}$ | <b></b>              | Julio Cha       | ivez – |
| <b>2</b>        |                     | hared with Me | Shared by Me      |                      | Q Search        |        |
| My Files        |                     |               |                   |                      | View What's New | Û      |
| New Folder Shar | re Delete Add Files | More 🗸        |                   |                      | Fiter List      | 0      |
| 📄 🔺 Name        |                     | $\Box$        | Size              | Modified             |                 |        |
| Product X       | ,                   | Ŧ             |                   | Apr 9, 2013 1:41 PM  |                 |        |
| Product Y       |                     | Ŧ             |                   | Apr 9, 2013 1:41 PM  |                 |        |
| 5 Rs of Mark    | eting.docx          | - 💭           | 0 KB              | Jan 25, 2013 4:52 PM |                 |        |
|                 |                     |               |                   |                      |                 |        |

- Section 1.4.1, "Understanding the Masthead," on page 13
- Section 1.4.2, "Understanding the Content Area," on page 14

### 1.4.1 Understanding the Masthead

The Masthead contains the following features:

**User List:** Click the *User List* icon **II** to see a list of all users in your system.

What's New: Click the What's New icon 😡 to see an up-to-date view of the latest changes that are happening in the Filr site.

Use this area to view the latest changes to documents that you have access to. New files and modified files are displayed here, along with information about which users modified the files.

For more information about this feature, see Section 2.1, "Finding What's New," on page 17.

My Files: Manage all the files that you have created.

For more information about this feature, see Section 1.1.2, "My Files," on page 10.

Shared with Me: View all the files that other users have shared with you.

For more information about this feature, see Section 3.6, "Viewing Items Others Have Shared with You," on page 36.

Shared by Me: Manage all the files that you have shared with other users.

Use this area to manage the rights that other users have to the files that you have shared with them. You can revoke rights, grant additional rights, and so forth.

For more information about this feature, see Section 3.5, "Viewing Items You Have Shared," on page 36.

Net Folders: View all the files and folders that you have access to on your corporate file system.

For more information about this feature, see Section 2.3, "Accessing Files and Folders in the Corporate File System (Net Folders)," on page 20.

**Name Link:** Click your linked name in the upper right corner of any Filr page to view the following options:

• **Data Quota information:** (Conditional) Your current data quota and the amount of your quota that you have used are displayed.

If this option is not displayed, the Filr administrator has not restricted you to a data quota. For more information about data quota in Filr, see Chapter 10, "Managing Your Data Quota," on page 65.

- View Profile: Displays your Filr profile.
- **Personal Preferences:** <sup>(2)</sup> Displays your personal preferences, such as how many files you want to appear on a given page.

For more information, see Section 4.12, "Configuring the Number of Files to Display on a Folder Page," on page 45.

- Help: 🕜 Displays the Filr Help documentation.
- **Download Filr Desktop App:** (Conditional) Displays the Filr desktop app download page. If this option is not available, the Filr administrator has not enabled it.
- Sign out: Signs you out of the Filr site.

**Search Field:** A global search that searches all content within the Filr site, including file metadata and content within files.

For more information about searching in Filr, see Section 2.5, "Searching for Information," on page 21.

### 1.4.2 Understanding the Content Area

The Content Area in Filr is where the majority of information is displayed.

## 1.5 Modifying Your Profile

You might need to manually update your profile in order for important contact information to be seen, such as your email address, phone number, and picture.

1 Click your linked name in the upper right corner of any Filr page.

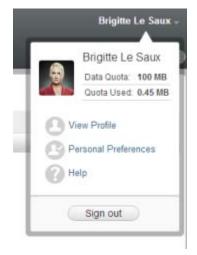

- 2 Click View Profile.
- **3** Click *Edit*, make any necessary changes, then click *OK*.

The available fields are:

- User ID
- Password

This information might not be available for you to modify if your information is being synchronized from your corporate directory

- First Name
- Last Name
- Picture

When you update your profile picture, the updated picture can take up to an hour to be updated in the Filr mobile app

Time Zone

Do not change this setting; it is overridden by your browser time zone setting each time you start Filr.

Locale

This changes the language that Filr is displayed in when you access Filr on the Web.

- Job Title
- About Me
- Email
- Phone number

If you have a phone number specified in your profile, you can elect to have file subscription notifications sent to you via text message, as described in Section 2.6.1, "Subscribing to a Folder or File," on page 25.

Text Messaging Email

If you are unable to edit fields, it is probably because they are being synchronized from your corporate directory.

## 1.6 Displaying Help Documentation

1 Click your linked name in the upper right corner of any Filr page.

|     | Brigitte Le Saux -                                            |
|-----|---------------------------------------------------------------|
| 2   | Brigitte Le Saux<br>Data Quota: 100 MB<br>Quota Used: 0.45 MB |
| O P | ew Profile<br>ersonal Preferences<br>elp                      |
| 0   | Sign out                                                      |

**2** Click the *Help* icon

Filr displays the Filr User Guide in a new browser window.

## 1.7 Logging Out

**1** Click your linked name in the upper right corner of any Filr page.

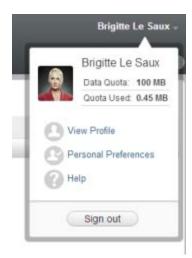

**2** Click *Sign out*.

Novell Filr provides numerous methods to help keep you informed of what's going on in your teams and in your organization.

- Section 2.1, "Finding What's New," on page 17
- Section 2.2, "Accessing Shared Files and Folders," on page 20
- Section 2.3, "Accessing Files and Folders in the Corporate File System (Net Folders)," on page 20
- Section 2.4, "Accessing Your Personal Files (My Files)," on page 20
- Section 2.5, "Searching for Information," on page 21
- Section 2.6, "Subscribing to a Folder or File," on page 25

## 2.1 Finding What's New

One key to effective and efficient teamwork is knowing what people are working on and what they are saying. Filr enables you to view and act on new files by using the What's New page. You can view new files, comment on them, and more. (To perform actions on files, you must have appropriate rights. For more information about rights, see Section 3.1, "Understanding Access Rights," on page 29.)

For information about how to find what's new from within the Filr mobile app, see the Filr Mobile App Quick Start (http://www.novell.com/documentation/novell-filr1/filr1\_qs\_mobile/data/filr1\_qs\_mobile.html).

In a Web browser, access the Novell Filr site as described in Section 1.3, "Accessing Novell Filr from a Web Browser," on page 11, then see the following sections:

- Section 2.1.1, "Viewing New Files," on page 17
- Section 2.1.2, "Marking a File as Unread," on page 18
- Section 2.1.3, "Commenting on a New File," on page 18
- Section 2.1.4, "Subscribing to a New File," on page 18
- Section 2.1.5, "Sharing a New File," on page 19
- Section 2.1.6, "Downloading a New File," on page 19
- Section 2.1.7, "Displaying Only Unread Files," on page 19
- Section 2.1.8, "Pausing Updates on the What's New Page," on page 19
- Section 2.1.9, "Configuring How Many Files Are Displayed on a Page," on page 20

### 2.1.1 Viewing New Files

1 Click the *What's New* icon 🗔 in the masthead to access the What's New page and view the newest files that you have access to.

By clicking the appropriate category in the What's New navigation panel on the left side of the page, you can view new entries for any of the following categories:

- *Current location:* Displays new entries in the area that you are in when you click *What's New*.
- My Files: Displays new files that have been added to your My Files area.
- Shared with Me: Displays files that have most recently been shared with you.
- Shared by Me: Displays files that you have most recently shared.
- Net Folders: Displays new files that have been added to Net Folders.
- Site Wide: Displays new entries that have been added anywhere in the Filr site.
- **2** (Optional) If a category contains subcategories, you can expand the category in the What's New navigation panel to view new entries in a more specific location.

### 2.1.2 Marking a File as Unread

After you view a file from the What's New page, the file is marked as Read. You can mark a file as Unread directly from the What's New page 🗔.

- 1 Click the *Actions* drop-down arrow 💿 next to the file that you want to mark as Unread.
- **2** Click *Mark as unread*.

You can mark the file as Read by clicking the *Actions* drop-down arrow **O** next to the file, then clicking *Mark as read*.

For information about how to display only unread files on the What's New page, see Section 2.1.7, "Displaying Only Unread Files," on page 19.

For information about how to mark a file as Unread when you are not on the What's New page, see Section 6.13, "Marking a File as Unread," on page 58.

### 2.1.3 Commenting on a New File

You can comment on files directly from the What's New page 🗔

- 1 Click the *Actions* drop-down arrow 💿 next to the file that you want to comment on.
- 2 Click Reply.

A comment field is opened in-line on the What's New page.

**3** Specify your reply in the provided field, then click *Send*.

For information about how to comment on a file when you are not on the What's New page, see Section 6.2, "Commenting on a File," on page 52.

### 2.1.4 Subscribing to a New File

You can subscribe to files directly from the What's New page 🗔.

- 1 Click the *Actions* drop-down arrow 💿 next to the file that you want to subscribe to.
- **2** Click *Subscribe*.

The Subscribe dialog box is displayed.

- **3** Select the email addresses or phone numbers where you want the notifications to be sent. You can subscribe to messages only, messages with attachments, or text messages.
- 4 Click OK.

You can update the email addresses and phone numbers that Filr uses to send you notifications by modifying your personal profile, as described in Section 1.5, "Modifying Your Profile," on page 14.

For information about how to subscribe to a file when you are not on the What's New page, see Section 2.6, "Subscribing to a Folder or File," on page 25.

### 2.1.5 Sharing a New File

You can share files directly from the What's New page.

- 1 Click the *Actions* drop-down arrow 💿 next to the file that you want to share.
- 2 Click Share.

The Share dialog box is displayed.

**3** Continue with Step 3 in Section 3.2, "Sharing Files," on page 30.

### 2.1.6 Downloading a New File

You can download files directly from the What's New page 🗔.

1 Click the name of the file that you want to download.

Downloads are done via a pop-up. If you are having trouble downloading a file, ensure that pop-ups are enabled.

- **2** Save the file to your workstation. You can rename the file or keep the original name.
- **3** (Optional) You can now edit the file and save it back to Filr, as described in Section 6.3.2, "Downloading and Editing a File," on page 53.

### 2.1.7 Displaying Only Unread Files

You can display only unread files on the What's New page 😡. By default, all files are displayed.

- 1 On the What's New page, click *Showing all entries* in the upper right corner.
- 2 Click Show unread.

For information about how to mark files as Unread after you have read them when you are not on the What's New page, see Section 2.1.2, "Marking a File as Unread," on page 18.

### 2.1.8 Pausing Updates on the What's New Page

By default, the What's New page is automatically updated with the latest comments and files every 60 seconds. You can temporarily stop the What's New page from updating. This can be helpful if you need more time to look at current files.

1 Click the *Pause* icon **()** in the upper right corner of the What's New page.

To resume updates on the What's New page, click the *Play* icon **O**.

### 2.1.9 Configuring How Many Files Are Displayed on a Page

You can configure how many files you want to show on a single page in the Filr interface by modifying your personal preferences, as described in Section 4.12, "Configuring the Number of Files to Display on a Folder Page," on page 45.

## 2.2 Accessing Shared Files and Folders

Files and folders that you have shared with others are stored in one convenient location. Files and Folders that others have shared with you are stored in another location.

You can view files and folders that others have shared with you or that you have shared with others.

**1** In the masthead, click *Shared with Me* **E** to see files and folders that have been shared with

you. Click *Shared by Me* of to see files and folders that you have shared with others.

For more information about sharing, as well as how to view shared files and folders, see Chapter 3, "Sharing Files and Folders," on page 29.

For information about how to access your shared files and folders from within the Filr mobile app, see the Filr Mobile App Quick Start (http://www.novell.com/documentation/novell-filr1/filr1\_qs\_mobile/data/filr1\_qs\_mobile.html).

## 2.3 Accessing Files and Folders in the Corporate File System (Net Folders)

Net Folders are folders and files on your corporate file system. Filr gives you seamless access to these files, regardless of their location. Your corporate file system includes:

- A mapped drive
- A remote server

The corporate files that you have access to are defined by your Filr administrator.

Files in Net Folders might or might not be fully indexed and searchable in the Filr site, depending on configuration settings made by the Filr administrator.

1 In the masthead, click Net Folders

For more information about Net Folders, see Section 1.1.1, "Files in Net Folders," on page 9.

For information about how to access Net Folders from within the Filr mobile app, see the Filr Mobile App Quick Start (http://www.novell.com/documentation/novell-filr1/filr1\_qs\_mobile/data/filr1\_qs\_mobile.html).

## 2.4 Accessing Your Personal Files (My Files)

All your personal files are stored in one convenient location.

Personal files (My Files) include files that you upload to the Filr site and other personal files that are associated with your Home directory on a corporate server.

To access your My Files:

**1** In the masthead, click *My Files* 

For more information, see Section 1.1.2, "My Files," on page 10.

For information about how to access your personal files (My Files) from within the Filr mobile app, see the Filr Mobile App Quick Start (http://www.novell.com/documentation/novell-filr1/filr1\_qs\_mobile/data/filr1\_qs\_mobile.html).

## 2.5 Searching for Information

The Search functionality in Novell Filr enables you to discover what information is available about a particular topic.

If you want to quickly sift through information in a folder or area by typing a portion of a word or phrase, you can filter the list, as described in Section 4.13.1, "Filtering a Folder List," on page 46.

For information about how to perform a search from within the Filr mobile app, see the Filr Mobile App Quick Start (http://www.novell.com/documentation/novell-filr1/filr1\_qs\_mobile/data/filr1\_qs\_mobile.html).

When you perform a search in Novell Filr, Filr searches the following content:

- Folder names.
- File names and file content.
- Comments on files.
- Net Folders. (Searches file names by default. Depending on configuration settings set by the Filr administrator, file content might or might not be searched.)

The following topics describe how to use the Search functionality:

- Section 2.5.1, "Using Search," on page 21
- Section 2.5.2, "Frequently Used Words That Are Not Recognized in a Search," on page 25
- Section 2.5.3, "Special Characters in Search," on page 25

### 2.5.1 Using Search

- "Searching the Entire Site" on page 21
- "Searching in a Specific Location" on page 22
- "Using Wildcards and Operators in a Search" on page 22

### Searching the Entire Site

To perform a site-wide search:

- 1 In a Web browser, access the Novell Filr site as described in Section 1.3, "Accessing Novell Filr from a Web Browser," on page 11.
- 2 Type the words or quoted phrases into the *Search* field, then press Enter on your keyboard.

### Searching in a Specific Location

To perform a search in a specific area, such as in your My Files, in Net Folders, or in Shared with Me:

- 1 Perform a site-wide search, as described in "Searching the Entire Site" on page 21.
- 2 On the search results page, in the *Search* field, specify what you want to search for.
- **3** Select one of the following options:

**Search Entire Site:** Searches the entire site. This option is already selected if you just performed a site-wide search.

Search My Files: Searches only files and folders that are located in your My Files area.

**Search Net Folders:** Searches only files and folders that are located in Net Folders that you have access to.

Search Shared with Me: Searches only files and folders that are located in your Shared with Me area.

4 Click Search.

### Using Wildcards and Operators in a Search

Filr enables you to refine your search in numerous ways. The wildcards and operators described in the following table can be used when you search Filr in a Web browser or on a mobile device.

| Search Capability                            | Function                                                                         | Example                                                           |
|----------------------------------------------|----------------------------------------------------------------------------------|-------------------------------------------------------------------|
| AND, OR, and NOT between two terms.          | Searches for Filr files where two terms or phrases:                              | sales NOT figure searches for<br>Filr files that contain the term |
|                                              | <ul> <li>Both exist (AND)</li> </ul>                                             | "sales" but not the term "figure."                                |
|                                              | <ul> <li>Either exist (OR)</li> </ul>                                            |                                                                   |
|                                              | <ul> <li>One exists but not the other<br/>(NOT)</li> </ul>                       |                                                                   |
|                                              | By default, Filr uses AND when you do not specify an operator between two terms. |                                                                   |
| Double quotation marks surrounding a phrase. | Groups words together to make a phrase.                                          | "marketing meeting notes"                                         |

Table 2-1 Supported Operators and Wildcards for Search

| Search Capability                                                                     | Function                                                                                                    | Example                                                                                                    |
|---------------------------------------------------------------------------------------|----------------------------------------------------------------------------------------------------|----------------------------------------------------------------------------------------------------|
| Field name followed by a colon,<br>followed by brackets that contain a<br>date range. | Searches a specific field that contains values within a specific date range.                                                                                                    | _creationDate:{20110503*<br>TO 20130608*} searches all files<br>whose _creationDate field contains                                                                                                    |
|                                                                                       | Fields you can search on are:                                                                                                    | values greater than 5/3/2011 and less than 6/8/2013. Use curly                                                                                                    |
|                                                                                       | <pre>_creationDate<br/>_creatorName<br/>_modificationDate<br/>_modificationName<br/>_ownerName<br/>_fileName (includes file extension)<br/>_fileExt<br/>_loginName<br/>_groupName<br/>firstName<br/>middleName<br/>lastName<br/>emailAddress<br/>txtEmailAddress<br/>mobileEmailAddress<br/>title</pre> | brackets if you want to exclude the<br>beginning and ending dates from<br>the search, as in the above<br>example. Or, use square brackets if<br>you want to include the beginning<br>and ending dates that you specify.<br>For example,<br>creationDate: [20110503*<br>TO 20130608*] searches all files<br>whosecreationDate field contains<br>values of 5/3/2011 or greater and 6/<br>8/2013 or less. |
| Asterisk (*) after word fragments.                                                    | Searches for words that begin with the word fragment that you specify.                                                                                                    | work* searches for words such as<br>"workspace" and "workshop."                                                                                                    |
|                                                                                       | You cannot put an asterisk before word fragments.                                                                                                    | *space does not search for words<br>ending in "space," such as<br>"workspace."                                                                                                    |
| Question mark (?) as a replacement for any single character.                          | Replaces any single character in<br>your search. You can use multiple<br>question marks to replace multiple<br>characters.                                                                                                    | t??e returns all results containing the words "true," "tree," and so forth.                                                                                                    |
|                                                                                       | You cannot use a question mark as the first character in a search.                                                                                                    |                                                                                                    |
| Tilde (~) after a term.                                                               | Searches for approximate matches for a single word.                                                                                                    | roam~ finds matches such as<br>"foam" and "roams".                                                                                                    |
| Tilde (~) after a group of words, followed by a number.                               | Searches for instances of the words that you specify that are within a certain distance.                                                                                                    | "marketing notes"~5 searches<br>for instances where the words<br>"marketing" and "notes" appear<br>within 5 words of each other.                                                                                                    |

| Search Capability                                                        | Function                                                                                                    | Example                                                                                                    |
|--------------------------------------------------------------------------|----------------------------------------------------------------------------------------------------|----------------------------------------------------------------------------------------------------|
| Caret (^) after a term.                                                  | When you search for more than one<br>word, using the caret (^) symbol<br>after a word gives higher relevance<br>to the word (files with more<br>occurrences of the term are<br>displayed first in the search results).<br>Adding a number after the caret<br>symbol gives even higher relevance<br>to the word. | sales <sup>^</sup> figure finds matches for<br>"sales" and "figure," giving higher<br>relevance to the term "sales" (files<br>with more occurrences of the term<br>"sales" are displayed first in the<br>search results). To give even higher<br>relevance, sales <sup>^</sup> 2 is higher than<br>sales <sup>^</sup> , and sales <sup>^</sup> 3 is higher<br>than sales <sup>^</sup> 2, and so forth. |
|                                                                          | By default, the relevance factor is 1.<br>For example sales is the same as sales^1.                                                                                                    | You can also give relevance to<br>phrases. For example, "sales<br>figure" <sup>^</sup> 2 "marketing<br>figure"                                                                                                    |
| Minus (-) before a word                                                  | Excludes the word from the search.                                                                                                    | -tree excludes all items<br>containing "tree," "Tree," "TREE,"<br>and so on.                                                                                                    |
| Field name followed by a colon, followed by what you want to search for. | Searches a specific field. When you search a specific field, you must search on the data name of the field. Data names resemble the true                                                                                                    | title:meeting finds instances of the word "meeting" in the file's <i>Title</i> field.                                                                                                    |
|                                                                          | names found in the interface.<br>Fields you can search on are:                                                                                                    | emailAddress: <i>jchavez*</i> finds<br>instances of "jchavez" in the <i>Email</i><br><i>Address</i> field.                                                                                                    |
|                                                                          | <pre>_creationDate _creatorName _modificationDate _modificationName _ownerName _fileName (includes file extension) _fileExt _loginName groupName firstName middleName lastName emailAddress txtEmailAddress title</pre>                                                                                         |                                                                                                    |
|                                                                          | When you search in a specific field,<br>the field name is always case-<br>sensitive. For example, when<br>searching the <i>_fileName</i> field, you<br>must type _fileName rather than<br>_filename.                                                                                                    |                                                                                                    |

### 2.5.2 Frequently Used Words That Are Not Recognized in a Search

**NOTE:** This section applies only to English. Frequently used words in languages other than English are not removed when performing a search.

Filr removes frequently used words that have no inherent meaning when you perform a search. Words that are not recognized in a search are: a, an, and, are, as, at, be, but, by, for, if, in, into, is, it, no, not, of, on, or, such, that, the, their, then, there, these, they, this, to, was, will.![For Filr, the admin cannot modify this list because it involves editing the .properties file.]

This includes when you perform a search with quotation marks. For example, searching for "sell the products" in quotation marks returns all of the following: "sell their products", "sell with products", "sell the products", and so forth. However, it would not return "sell products".

### 2.5.3 Special Characters in Search

Filr views the underscore (\_) character as a break in the word. For example, if you enter market\_analysis into the *Search* field, Filr returns items with market and analysis. If you want Filr to return only items with the entire name market\_analysis, you need to wrap the name in quotes ("market\_analysis").

## 2.6 Subscribing to a Folder or File

You can configure Novell Filr to send you email notifications for folders and their subfolders, or for individual files. This is called "subscribing" to a folder or file. Also, folder owners can configure Filr to send email notifications to you.

If you are particularly interested in a specific folder or file, you might want to subscribe to that folder or file. When you subscribe to a folder or file, Filr notifies you of the activity that takes place in the folder or file.

You must have an email address in your Filr profile in order to subscribe to files and folders. If you do not already have an email address specified in Filr, modify your profile as described in Section 1.5, "Modifying Your Profile," on page 14.

The following video walks you through the process of subscribing and unsubscribing to a folder or file:

http://www.youtube.com/watch?v=LqiFofTPT80

To see other Novell Filr videos, see the Novell Filr YouTube playlist (https://www.youtube.com/playlist?list=PL8yfmcqTN8GHMg4ZYu\_-72QPqD616REey).

- Section 2.6.1, "Subscribing to a Folder or File," on page 25
- Section 2.6.2, "Overriding Higher-Level Subscription Settings," on page 26
- Section 2.6.3, "Adding and Modifying Delivery Destinations," on page 27

### 2.6.1 Subscribing to a Folder or File

To subscribe to receive email notifications about changes that occur in a folder or file:

1 Select the check box to the left of one or more folders or files that you want to subscribe to.

If you subscribe to more than one file or folder simultaneously, the subscription settings you make apply to all of the folders and files that you select.

**2** Click *More* > *Subscribe*.

The Subscribe dialog box is displayed.

**3** Select an email address or phone number where you want the notifications to be sent.

You can select multiple email or phone number delivery destinations for each notification type.

You can select these delivery destinations in any of the provided sections. The section where you make your selections designates the type of notification that you are subscribing to. You can subscribe to the following types of notifications:

**Digest:** (Available when subscribing to single folders only) Filr sends one message that summarizes all of the activity in the folder and its subfolders. Filr sends digest notifications at a schedule established by your site administrator.

**Message only:** Filr sends one message for every new or changed file. The email messages do not include an attachment of the actual file, but include information about the file and the activity that occurred. Filr sends all types of individual notifications every five minutes.

**Message with Attachments:** Filr sends one message for every new or changed file, and messages include an attachment of the actual file.

**Text Message:** Filr sends a message suitable for viewing as a text message. The content of the message includes only the linked title of the new or changed file. Filr sends text-message notifications up to every five minutes.

You must have a phone number specified in your user profile. For information about how to update your user profile, see Section 1.5, "Modifying Your Profile," on page 14.

**4** (Conditional) If you are subscribing to multiple files or folders, you also see the following options beneath each notification type:

**Clear item subscriptions:** Clears the subscription for all folders or files that are selected. For example, if you are modifying the subscription settings for two files and you select *Clear item subscriptions* beneath the *Digest* option, all digest subscriptions for all selected files and folders are removed.

**No changes:** This option is selected by default when you subscribe to multiple files and folders. When it is selected, no changes are made to previously defined subscription settings for any of the files or folders that are selected.

**5** (Optional) Select *Override preset subscription settings* if you want your selections to override those made by the administrator or folder owner.

This option is available only when subscribing to a single folder.

For more information, see Section 2.6.2, "Overriding Higher-Level Subscription Settings," on page 26.

6 Click OK.

### 2.6.2 Overriding Higher-Level Subscription Settings

If a folder owner or administrator has configured a folder to send you email notifications, you can override the higher-level settings.

**1** Select the check box to the left of a single folder where you want to override the higher-level subscription settings.

You cannot select more than one folder when overriding higher-level subscription settings.

**2** Click *More* > *Subscribe*.

The Subscribe dialog box is displayed.

- **3** Select the kinds of notification that you want to receive.
- 4 Select Override preset subscription settings.
- 5 Click OK.

If you want to receive no email notifications:

**1** Select the check box to the left of a single folder where you want to override the higher-level subscription settings.

You cannot select more than one folder when overriding higher-level subscription settings.

**2** Click *More* > *Subscribe*.

The Subscribe dialog box is displayed.

- **3** Ensure that no email address is selected in any of the sections.
- 4 Select Override preset subscription settings.
- **5** Click OK.

### 2.6.3 Adding and Modifying Delivery Destinations

You can add and modify your email and phone number contact information in your Personal Profile.

1 Click your username in the upper right corner of any Filr page, then click *View Profile*.

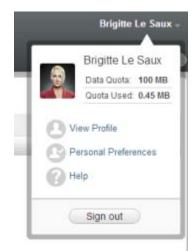

- 2 Click Edit.
- **3** Specify the appropriate delivery destination information in the *Email* field.
- 4 Click OK.

Now, when you select your notification types and delivery destinations as described in Section 2.6.1, "Subscribing to a Folder or File," on page 25, the new or modified contact information is displayed.

# 3 Sharing Files and Folders

Novell Filr enables you to share folders and files with other Filr users as well as users external to your organization.

This functionality must first be enabled by your Filr administrator. If you cannot share files and folders as described in this section, the ability has not been enabled.

The following video walks you through the sharing process:

### http://www.youtube.com/watch?v=JWyLSDCy-Ak

To see other Novell Filr videos, see the Novell Filr YouTube playlist (https://www.youtube.com/playlist?list=PL8yfmcqTN8GHMg4ZYu\_-72QPqD616REey).

- Section 3.1, "Understanding Access Rights," on page 29
- Section 3.2, "Sharing Files," on page 30
- Section 3.3, "Sharing Folders," on page 31
- Section 3.4, "Sharing with People Outside Your Organization," on page 33
- Section 3.5, "Viewing Items You Have Shared," on page 36
- Section 3.6, "Viewing Items Others Have Shared with You," on page 36
- Section 3.7, "Hiding Items in the Shared with Me and Shared by Me Views," on page 36
- Section 3.8, "Modifying or Removing a Share," on page 37
- Section 3.9, "Obtaining URLs (Permalinks) of Shared Files and Folders," on page 38

## 3.1 Understanding Access Rights

Access rights are how you define which users are allowed to do what with the files and folders that you share with them.

You can grant users the following rights when you share files and folders with them:

**Viewer:** Users can view individual files that are shared with them, or all files within the folder that is shared with them.

**Editor:** Users can view and modify individual files that are shared with them, or all files within the folder that is shared with them.

**Contributor:** (Applies only when sharing folders) Users can create files in the folder, rename existing files, modify files, move files, and delete files inside the folder. Users cannot perform actions on the folder itself.

**The recipient can share this item with others:** Select this check box if you want to allow the recipient of the share to share the item with other users, then select whether you want them to be able to share with internal users, external users, and the public.

## 3.2 Sharing Files

You can share files with both internal and external users.

To share files:

1 Navigate to the folder that contains the files that you want to share.

You can share files in your *My Files* A. *Shared with Me* . *Net Folders* or *Shared by Me* . *Shared by Me* . *Shared by Me* 

2 Select one or more files that you want to share, then click *Share*.

or

Click the drop-down arrow 💿 next to the file that you want to share, then click *Share*.

The Share dialog box is displayed.

- **3** (Conditional) To share with internal Filr users, go to the *Share with* field and begin typing the name of the user or group with whom you want to share the file, then click the name when it appears in the drop-down list.
- **4** (Conditional) To share with users external to your organization, specify a user's email address, then click the plus icon ⊕.

Your Filr administrator must enable this functionality.

For more information about sharing with external users, see Section 3.4, "Sharing with People Outside Your Organization," on page 33.

- **5** (Conditional) To share with the public:
  - **5a** Click *Make Public* in the upper right corner of the Share dialog box.
  - **5b** To see the public URL that you can now share with users, click *Public* in the *Type* column of the table.

Users who do not have a Filr user account must have one of the available URLs in order to either see the shared file or download the shared file.

Your Filr administrator must enable this functionality.

- 6 Select the access rights that you want to grant to the user or group.
  - **6a** (Conditional) If you are sharing with an external user or with the public, click in the *Access* column next to the user or group's name to display the Grant Share Rights dialog box.

If you are sharing with an internal user or group, the Grant Share Rights dialog box is already displayed.

- **6b** Select the rights that you want the user or group to have:
  - **Viewer:** Users can view individual files that are shared with them, or all files within the folder that is shared with them.

This is the only option available when sharing with the public.

- Editor: Users can view and modify individual files that are shared with them, or all files within the folder that is shared with them.
- **6c** In the *Allow the recipient to re-share this item with* section, select whether you want them to be able to share with internal users, external users, and the public.
- **6d** Click *OK*.
- 7 If you want the rights that you selected in Step 6 to expire:
  - 7a Click *Never* in the *Expires* column next to the user or group's name.

The Share Expiration dialog box is displayed.

- **7b** Choose either of the following options, then click *OK*:
  - On: Select a given day for the rights to expire.
     Rights expire at the beginning of the day that you select.
  - After: Specify a certain number of days for the rights to remain active. Each day is counted as a 24-hour period from the time that you set the expiration.
- **8** If you want to include a personal note in the share:
  - 8a Click *none* in the *Note* column next to the user or group's name.

The Edit Note dialog box is displayed.

**8b** Specify a personal note for the user or group you are sharing with.

Only the users and groups that you share with can read the note.

The share note cannot exceed 255 characters in length.

- 8c Click OK.
- **9** To ensure that users are notified about the shared item, ensure that *Notify* is selected.

Notifications contain the following information:

- A link to the shared item
- The note that was entered specifically for the user that the item is being shared with (see Step 8)
- When the share expires (See Step 7)
- **10** Next to the *Notify* check box, choose from the following notification options:
  - All recipients: All recipients in the share list are notified.
  - Only newly added recipients: Only recipients that you add to the share list are notified.
  - New and modified recipients: Only recipients whose share rights you are modifying as well as new recipients are notified.
- 11 Click OK.

### 3.3 Sharing Folders

You can share folders with both internal and external users.

1 Navigate to the folder that you want to share.

You can share folders in your *My Files* 👜 (including your Home directory), *Shared with Me* 

or *Shared by Me* tabs, assuming that you have rights to share the folders.

You cannot share Net Folders. You can share only the files within the Net Folders.

When sharing folders in your Home directory, all files and subfolders within the folder are also shared. However, if any files or subfolders in the folder you are sharing are marked as Read Only in the file system, the following behavior applies, regardless of the share rights that you grant when sharing the folder in Filr:

- Files that are marked as Read Only in the file system can be seen but not modified by the user receiving the share.
- Subfolders that are marked as Read Only in the file system might not be visible to the user receiving the share if the subfolder does not inherit its access control settings from the parent folder.

2 Select one or more folders that you want to share, then click Share.

or

Click the drop-down arrow next to the folder that you want to share, then click *Share this Folder*.

The Share dialog box is displayed.

- **3** (Conditional) To share with internal Filr users, go to the *Share with* field and begin typing the name of the user or group with whom you want to share the folder, then click the name when it appears in the drop-down list.
- 4 (Conditional) To share with users external to your organization, specify the user's email address

in the *Share with* field, then click the plus icon 🐨.

Your Filr administrator must enable this functionality.

For more information about sharing with external users, see Section 3.4, "Sharing with People Outside Your Organization," on page 33.

- 5 (Conditional) To share with the public:
  - **5a** Click *Make Public* in the upper right corner of the Share dialog box.
  - **5b** To see the public URL that you can now share with users, click *Public* in the *Type* column of the table.

Users who do not have a Filr user account must have one of the available URLs in order to either see the shared file or download the shared file.

Your Filr administrator must enable this functionality.

- 6 Select the access rights that you want to grant to the user or group:
  - **6a** (Conditional) If you are sharing with an external user or with the public, click in the *Access* column next to the user or group's name to display the Grant Share Rights dialog box.

If you are sharing with an internal user or group, the Grant Share Rights dialog box is already displayed.

- **6b** Select the rights that you want the user or group to have.
  - **Viewer:** Users can view individual files that are shared with them, or all files within the folder that is shared with them.
  - Editor: Users can view and modify individual files that are shared with them, or all files within the folder that is shared with them.
  - **Contributor:** (Applies only when sharing folders) Users can create files in the folder, rename existing files, modify files, move files, and delete files inside the folder. Users cannot perform actions on the folder itself.
- **6c** In the *Allow the recipient to re-share this item with* section, select whether you want them to be able to share with internal users, external users, and the public.

You cannot allow recipients to re-share items in your Home directory.

- 6d Click OK.
- 7 If you want the rights that you selected in Step 6 to expire:
  - **7a** Click *Never* in the *Expires* column next to the user or group's name.

The Share Expiration dialog box is displayed.

- **7b** Choose either of the following options, then click *OK*:
  - **On:** Select a given day for the rights to expire.

Rights expire at the beginning of the day that you select.

- After: Specify a certain number of days for the rights to remain active.
  - Each day is counted as a 24-hour period from the time that you set the expiration.
- **8** If you want to include a personal note in the share:
  - **8a** Click *none* in the *Note* column next to the user or group's name. The Edit Note dialog box is displayed.
  - 8b Specify a personal note for the user or group you are sharing with.Only the users and groups that you share with can read the note.The share note cannot exceed 255 characters in length.
  - 8c Click OK.
- **9** To ensure that users are notified about the shared item, select *Notify*.

Notifications contain the following information:

- A link to the shared item
- The note that was entered specifically for the user who the item is being shared with (see Step 8)
- When the share expires (See Step 7)
- **10** Next to the *Notify* check box, choose from the following notification options:
  - All recipients: All recipients in the share list are notified.
  - Only newly added recipients: Only recipients that you add to the share list are notified.
  - New and modified recipients: Only recipients whose share rights you are modifying as well as new recipients are notified.
- **11** Click *OK*.

## 3.4 Sharing with People Outside Your Organization

**NOTE:** This functionality must first be enabled by your Filr administrator before you can share with users outside your organization.

Filr enables you to designate specific users who are not part of your organization and grant them access to view and collaborate on your corporate files.

When you share an item with a user external to your organization, a Filr account is automatically created for that user by using the user's email address. If the user's email address is a Google email address (@gmail.com) or a Yahoo email address (@yahoo.com), the user can access his or her Filr account by logging in via the Google or Yahoo account. If the user's email address is something other than Google or Yahoo, such as a corporate email address (for example, luke@novell.com), the user must register on the Filr site.

- Section 3.4.1, "Logging in As an External User to See a Shared Item," on page 34
- Section 3.4.2, "Understanding OpenID," on page 35
- Section 3.4.3, "Making Files Accessible to the Public," on page 35

### 3.4.1 Logging in As an External User to See a Shared Item

When a user external to the Filr site receives a shared item, a Filr account is automatically created for that user by using the user's email address.

If the user's email address is a Google email address (@gmail.com) or a Yahoo email address (@yahoo.com), the user can log in to the Filr site by using the Google or Yahoo account, or by registering on the Filr site.

If the user's email address is something other than Google or Yahoo, such as a corporate email address (for example, luke@novell.com), the user must register on the Filr site in order to log in.

- "Logging in to Filr with a Google or Yahoo Account" on page 34
- "Logging in to Filr by Registering" on page 35

### Logging in to Filr with a Google or Yahoo Account

If the shared item you received was sent to your Google or Yahoo email account, you can access the shared item by logging in to the Filr site with your Google or Yahoo login information.

Users attempting to access the Filr site by using OpenID must have direct HTTPS access to the OpenID provider.

At least one unexpired item must be shared with you for you to be able to log in to the Filr site.

**1** In the email notification that you received notifying you about the shared item, click the link to the shared item.

| Register button.  | following information and then clic | ik on the |
|-------------------|-------------------------------------|-----------|
| User ID:          | luke@gmail.com                      |           |
| First name:       |                                     |           |
| Last name:        |                                     |           |
| Password:         |                                     |           |
| Re-enter passwo   | ord:                                |           |
|                   | Or                                  |           |
| To authenticate u | using google, click on this image   | Google    |

- **2** On the Filr login page, click either the *Google* or *Yahoo* button.
- **3** Click *Allow* when you are asked whether you want to allow your email account to provide information to the Filr server.

You are authenticated to the Filr system and the shared item is displayed.

### Logging in to Filr by Registering

If the shared item you received was sent to an email address other than Google or Yahoo, such as a corporate email address (for example, luke@novell.com), you must register in order to access the shared item.

At least one unexpired item must be shared with you for you to be able to log in to the Filr site.

**1** In the email notification that you received notifying you about the shared item, click the link to the shared item.

| Novell. F                                                             | following information and then click | c on the |
|-----------------------------------------------------------------------|--------------------------------------|----------|
| User ID:<br>First name:<br>Last name:<br>Password:<br>Re-enter passwo | luke@coolmail.com                    |          |
|                                                                       | Cancel                               | Register |

- **2** On the Filr login page, specify your first and last name, then create a password. Your User ID is your email address where the shared item was sent, and cannot be changed.
- **3** Click *Register*.

You are authenticated to the Filr system and the shared item is displayed.

### 3.4.2 Understanding OpenID

OpenID is a standard that allows users to register with a single OpenID provider (such as Google or Yahoo) to gain access to any Web site that accepts OpenID authentication.

Filr accepts OpenID authentication through Google and Yahoo, and grants external users access to the internal files and folders that you share. Just like sharing with internal users, external users who have received shared items are given a user account on the Filr site and are able to view and collaborate only on the files and folders that have been shared with them, or files they create in My Files.

To create an OpenID account that allows you to access the Filr site, simply create a Google or Yahoo account.

### 3.4.3 Making Files Accessible to the Public

You can make files and folders available for public access outside your organization. For information about how to share files or folders with the public, see Section 3.2, "Sharing Files," on page 30 and Section 3.3, "Sharing Folders," on page 31.

## 3.5 Viewing Items You Have Shared

Filr makes it easy to see items that you have shared. You can quickly adjust users' access rights to shared items, send notes to those you are sharing with, and so forth.

### **1** Click *Shared by Me* from any Filr page.

All files and folders that you have shared are displayed, along with information about which users you shared it with.

## 3.6 Viewing Items Others Have Shared with You

Filr makes it easy to find items that others have shared with you. You might also receive an email notification with a link to the shared item.

**1** Click *Shared with Me* from any Filr page.

All files and folders that have been shared with you are displayed, along with the following information:

Comments: Comments associated with the shared item.

**Shared by:** The users who shared the item with you. If more than one user has shared a particular item with you, each user is listed.

Shared on: The date and time the item was first shared with you.

Expire: The date the share expires. After this date, you no longer have access to the shared item.

Access: The level of access that you have to the shared item. Depending on the access rights that you've been granted to the item, you can view, edit, or share the item. If the item that was shared with you is a folder, you might also be able to manage files within the folder.

For more information about the varying levels of access, see Section 3.1, "Understanding Access Rights," on page 29.

**Note:** A note specifically for you and any other user who receives the share. Only the users and groups who receive the share can read the note.

## 3.7 Hiding Items in the Shared with Me and Shared by Me Views

You can hide files and folders that have been shared with you or that you have shared with others. Hidden files and folders are no longer displayed by default in your *Shared with Me* and *Shared by Me* views in the Web client, the Filr desktop application, and the Filr mobile app.

After you have marked shared items as hidden, you can manage them by displaying hidden items in addition to items that have not been hidden, or you can display only hidden items.

- Section 3.7.1, "Hiding Shared Items," on page 37
- Section 3.7.2, "Displaying Hidden Items," on page 37
- Section 3.7.3, "Displaying Only Hidden Items," on page 37

#### 3.7.1 Hiding Shared Items

To hide items in your Shared with Me and Shared by Me views:

- **1** Navigate to the *Shared with Me* or *Shared by Me* view.
- **2** Select the check box next to the files and folders that you want to hide, then click *More* > *Hide Selected Shares*.

#### 3.7.2 Displaying Hidden Items

You can display hidden items in your *Shared with Me* and *Shared by Me* views. This means that hidden items are displayed in addition to items that have not been hidden.

- 1 Navigate to the *Shared with Me* or *Shared by Me* view where the hidden items are located.
- 2 Click the drop-down arrow 🔽 in the upper right corner of the view, next to the filter, then click *Show Hidden Shares*.
- **3** (Optional) You can make hidden files and folders visible again by selecting the check box next to the files and folders that you want to make visible, then click *More* > *Unhide Selected Shares*.

#### 3.7.3 Displaying Only Hidden Items

You can display only hidden items in your *Shared with Me* and *Shared by Me* views. This means that items that have not been marked as Hidden are not displayed.

- 1 Navigate to the *Shared with Me* or *Shared by Me* view where the hidden items are located.
- 2 Click the drop-down arrow 💟 in the upper right corner of the view, next to the filter, then select *Show Hidden Shares*.
- 3 Click the drop-down arrow 🔽 in the upper right corner of the view, next to the filter, then deselect *Show Unhidden Shares*.

# 3.8 Modifying or Removing a Share

If you have granted a user access to a file through sharing, you can modify or revoke the user's access.

- **1** Click *Shared by Me* from any Filr page.
- **2** Select one or more files that is being shared with one or more users whose access you want to modify or remove, then click *Share*.

or

Click the drop-down arrow 💿 next to the file that is being shared with one or more users whose access you want to modify or remove, then click *Share*.

The Share dialog box is displayed.

- **3** Use the provided table to modify or remove user access:
  - To modify a user's access, click in the *Access* column next to the user's name in the provided table, then select the new access rights that you want the user to have.

You can choose from the following rights:

- **Viewer:** Users can view individual files that are shared with them, or all files within the folder that is shared with them.
- Editor: Users can view and modify individual files that are shared with them, or all files within the folder that is shared with them.
- **4** In the *Allow the recipient to re-share this item with* section, select whether you want them to be able to share with internal users, external users, and the public.
- 5 Click OK.
- **6** To remove a user's access, click the x icon in the provided table next to the user whose access you want to remove, then click *OK*.

# 3.9 Obtaining URLs (Permalinks) of Shared Files and Folders

Filr assigns URLs to each file and folder in the Filr system. You can use these URLs (called Permalinks) as a quick way to either point users to a file or folder or to download a file that is located in the Filr system.

**IMPORTANT:** Users must already have access to the file or folder via an individual share or a public share in order to access the file or folder from a permalink. Just because a user has a permalink to a file or folder does not necessarily mean that user has access to view the file or folder or to download the file by clicking on a permalink. For information about how to share a file or folder, see Section 3.2, "Sharing Files," on page 30 and Section 3.3, "Sharing Folders," on page 31.

To obtain a permalink for a file or folder:

- 1 Navigate to the location of the file or folder for which you want to obtain the permalink.
- **2** (Conditional) To obtain a permalink for a file, click the drop-down arrow next to the file, then click *View Details*.
- **3** (Conditional) To obtain a permalink for a folder, click the folder name.
- **4** Click the *Permalinks* link at the bottom of the page.
- **5** Copy one of the available permalinks. After a user clicks the permalink, the function of the permalink differs depending on which link is used:

**Permalink:** Links to the file or folder in Filr. Users who are not already logged in are prompted to log in, unless the file or folder is shared with the public.

**File Download Permalink:** (Does not apply to folders) Depending on browser settings, users are either prompted to download or open the file, or the file is automatically opened. This link allows users to access the file directly.

# 4 Managing and Using Folders

The topics in this section describe how to perform management functions for folders in Novell Filr.

- Section 4.1, "Creating a New Folder," on page 39
- Section 4.2, "Renaming a Folder," on page 39
- Section 4.3, "Deleting a Folder," on page 40
- Section 4.4, "Undeleting a Folder," on page 40
- Section 4.5, "Copying a Folder," on page 41
- Section 4.6, "Moving a Folder," on page 41
- Section 4.7, "Adding Files to a Folder," on page 42
- Section 4.8, "Adding Files to a Folder through WebDAV," on page 42
- Section 4.9, "Viewing Who Has Access to a Folder," on page 43
- Section 4.10, "Subscribing to Email Notifications from a Folder," on page 43
- Section 4.11, "Configuring Folder Columns," on page 44
- Section 4.12, "Configuring the Number of Files to Display on a Folder Page," on page 45
- Section 4.13, "Using Filters on Folders," on page 46
- Section 4.14, "Sending an Email to Folder Contributors," on page 48

### 4.1 Creating a New Folder

Novell Filr enables you to create folders and subfolders in any workspace or folder where you have appropriate rights.

- 1 Navigate to the folder or area where you want to create the new folder.
- **2** Click New Folder.

The New Folder dialog box is displayed.

- **3** Specify the name of the new folder.
- 4 Click OK.

# 4.2 Renaming a Folder

- 1 Navigate to the folder or location that contains the folder that you want to rename.
- 2 Click the drop-down arrow next to the folder name, then click *Rename Folder*.

or

If you are in the folder that you want to rename, click the *Configure* icon <sup>(2)</sup> next to the folder name, then click *Rename Folder*.

**3** Specify a new name for the folder, then click OK.

### 4.3 Deleting a Folder

Folders in the My Files area can be deleted and then restored from the trash at a later time. Folders in Net Folders must be purged and cannot be recovered.

- 1 Navigate to the folder or location that contains the folder that you want to rename.
- **2** (Optional) To move a folder to the trash, select the check box next to the folder that you want to move to the trash, then click *Delete*.

or

If you are in the folder that you want to move to the trash, click the *Configure* icon <sup>(2)</sup> next to the folder name, then click *Delete Folder*.

The option to delete (move to the trash) is available only for folders in the My Files area. To remove folders from Net Folders, you must purge them.

**3** (Optional) To purge the folder and permanently delete it, click *More* > *Purge* 

**IMPORTANT:** Purged items are permanently deleted from the Filr system as well as from the file system (for files in Net Folders), and cannot be recovered.

4 Click Yes.

For information about how to recover a folder from the trash that has been deleted from the My Files area, see Section 4.4, "Undeleting a Folder," on page 40.

#### 4.4 Undeleting a Folder

Novell Filr enables you to undelete a folder that you previously deleted, restoring it to its previous location.

1 Navigate to the folder or location where the deleted folder previously resided.

For example, if you want to restore a folder in your My Files area, navigate to your My Files area.

**2** Click the *Trash* icon **U**, located in the upper right corner of the page.

The Trash page displays all folders and files that have been deleted in or below the current folder. Items that have been purged are not displayed because they are unrecoverable.

- **3** Select the folder that you want to undelete.
- 4 Click Restore.

The folder is restored to its previous location. Contents of the folder are not automatically restored.

**5** (Optional) Click *Restore All* to restore everything currently in the trash to its previous location.

For more information about undeleting, see Chapter 9, "Restoring Deleted Items," on page 63.

# 4.5 Copying a Folder

Novell Filr enables you to copy a folder into any folder where you have appropriate rights, including to and from Net Folders.

The access control settings for the files are changed to match the access control settings of the destination folder.

- 1 Navigate to the folder or location that contains the folder that you want to copy.
- **2** Select the check box next to the folder that you want to copy, then click *More* > *Copy*.

or

If you are in the folder that you want to copy, click the folder name, click the *Configure* icon 😟 next to the folder name, then click *Copy Folder*.

The Copy page is displayed.

**3** In the *Destination Folder* field, begin typing the name of the folder where you want to copy the folder, then click the folder name when it appears.

or

Click the *Browse* icon and click on the location where you want to copy the folder.

4 Click OK.

### 4.6 Moving a Folder

Novell Filr enables you to move a folder into any folder where you have appropriate rights, except for moving a Net Folder into a Filr folder (non-Net Folder).

The access control settings for the folder are changed to match the access control settings of the destination folder.

- 1 Navigate to the folder or location that contains the folder that you want to move.
- **2** Select the check box next to the folder that you want to move, then click *More* > *Move*.

or

If you are in the folder that you want to move, click the folder name, click the *Configure* icon 😟 next to the folder name, then click *Move Folder*.

The Copy Folder page is displayed.

**3** In the *Destination Folder* field, begin typing the name of the folder where you want to move the folder, then click the folder name when it appears.

or

Click the *Browse* icon and click on the location where you want to move the folder.

4 Click OK.

# 4.7 Adding Files to a Folder

Novell Filr enables you to import files from any location and add them to a folder.

- 1 Navigate to the folder where you want to add the files.
- 2 Click Add Files in the Folder toolbar.

The drag-and-drop window opens.

**3** Drag a file from one location, such as your desktop, and drop it into the drag-and-drop window. or

Click Browse, then browse to the file to add it.

If a file with the same name already exists in the folder, a File Conflicts dialog box is displayed, asking if you want to overwrite the existing file.

## 4.8 Adding Files to a Folder through WebDAV

WebDAV is a standard collaborative editing and file management protocol. Novell Filr supports the use of WebDAV tools, and enables you to manage your Filr files through WebDAV. Filr utilizes WebDAV when editing files with Edit-in-Place and when browsing files and folders in Filr through a WebDAV interface.

If you are using WebDAV on Windows 7, you or your Filr administrator must ensure that your workstation meets all the necessary prerequisites in order to support WebDAV, as described in "Configuring Filr to Support WebDAV on Windows 7" in the *Novell Filr 1.0.1 Administration Guide*.

If you cannot use WebDAV as described in the following sections, consult your Filr administrator.

- Section 4.8.1, "Editing Files with WebDAV," on page 42
- Section 4.8.2, "Browsing Files and Folder through a WebDAV Interface," on page 42

#### 4.8.1 Editing Files with WebDAV

Filr uses WebDAV to support the Edit-in-Place functionality. For information about how to edit files in Filr, see Section 6.3.1, "Editing Files with Edit-in-Place," on page 52.

#### 4.8.2 Browsing Files and Folder through a WebDAV Interface

You can use WebDAV to browse your Filr files and folders. When configuring WebDAV with Filr as described in the following sections, you see all of the files and folders that you have access to on your Filr site.

- "Viewing the Filr Folder in Your Windows Environment" on page 42
- "Viewing the Filr Folder in Your Linux Environment" on page 43

#### Viewing the Filr Folder in Your Windows Environment

You can view the Filr folder in your Windows environment in either of the following ways:

- "Creating a Mapped Drive to the Filr Folder" on page 43
- "Adding a Filr Folder as a Network Place" on page 43

#### Creating a Mapped Drive to the Filr Folder

If you are using Windows XP as your client operating system, creating a mapped drive to the Filr folder as described in this section does not work. Instead, add the Filr folder as a network place, as described in "Adding a Filr Folder as a Network Place" on page 43.

1 Map a drive to the top-level Filr folder. (For example, https://filr\_server:8443.)

You accomplish this by using the Map Network Drive feature for Windows.

2 Specify your Filr credentials, then complete the setup process.

You see all of the files and folders that you have access to on your Filr site.

#### Adding a Filr Folder as a Network Place

If you are using Windows Vista as your client operating system, adding a Filr folder as a network place as described in this section does not work. Instead, create a mapped drive to the Filr folder, as described in "Creating a Mapped Drive to the Filr Folder" on page 43.

1 Add the top-level Filr folder as a network place. (For example, https://filr\_server:8443.)

You accomplish this by using the My Network Places feature for Windows.

You see all of the files and folders that you have access to on your Filr site.

#### Viewing the Filr Folder in Your Linux Environment

You can view the Filr folder in your Linux environment.

1 Use either Nautilus or Konqueror to access the top-level Filr folder. (For example, https://filr\_server:8443.)

For specific information on how to use Nautilus or Konqueror, consult your Linux documentation.

**2** Specify your Filr credentials, then complete the setup process.

You see all of the files and folders that you have access to on your Filr site.

### 4.9 Viewing Who Has Access to a Folder

- 1 Navigate to the area or folder that contains the folder where you want to view who has access. For example, if the folder is in your My Files area, navigate to your My Files area.
- **2** Click the drop-down arrow  $\neg$  next to the folder name.
- **3** Click *View Who Has Access*.

The Who Has Access dialog box is displayed, listing the users and groups who have access to the folder.

# 4.10 Subscribing to Email Notifications from a Folder

You can configure a folder to send you email notifications to inform you about activity that takes place in the folder.

For information about how to subscribe to receive email notifications from a folder, see Section 2.6, "Subscribing to a Folder or File," on page 25.

# 4.11 Configuring Folder Columns

Filr enables you to configure table columns in folders.

- Section 4.11.1, "Showing and Hiding Columns," on page 44
- Section 4.11.2, "Renaming Columns," on page 44
- Section 4.11.3, "Changing Column Order," on page 44
- Section 4.11.4, "Adjusting the Column Width," on page 45
- Section 4.11.5, "Restoring Column Defaults," on page 45

#### 4.11.1 Showing and Hiding Columns

By default, the columns that are available are:

- **Title:** Displays the title of the file.
- **Comments:** Displays how many comments have been made on the file.
- Size: Displays the file size of the file.
- Author: Displays the author of the file.
- Date: Displays when the file was last modified or commented on.

To show or hide table columns in the Files folder:

- 1 Navigate to the folder where you want to show or hide the table columns.
- **2** Click the *Configure* icon <sup>(2)</sup> in the upper right corner of the page next to the filter, then click *Edit Column Layout*.
- **3** In the *Show* column, select the columns that you want to show, and deselect the columns that you want to hide.
- **4** (Optional) Select *Set the default folder columns for all users* if you want all users to see only the columns that you have selected.
- 5 Click OK.

#### 4.11.2 Renaming Columns

- 1 Navigate to the folder where you want to rename the table columns.
- **2** Click the *Configure* icon <sup>(2)</sup> in the upper right corner of the page next to the filter, then click *Edit Column Layout*.
- 3 In the *Custom Label* column, specify the new column name in the available field.
- **4** (Optional) Select *Set the default folder columns for everyone* if you want all users to see only the columns that you have selected.
- 5 Click OK.

#### 4.11.3 Changing Column Order

- 1 Navigate to the folder where you want to change the order of the table columns.
- **2** Click the *Configure* icon <sup>(2)</sup> in the upper right corner of the page next to the filter, then click *Edit Column Layout*.

- **3** Select the radio button on the left side of the table for the column whose order you want to change.
- **4** Click the Up Arrow and Down Arrow icons in the *Order* column to move the column up or down.
- **5** (Optional) Select *Set the default folder columns for everyone* if you want all users to see only the columns that you have selected.
- 6 Click OK.

#### 4.11.4 Adjusting the Column Width

- 1 Navigate to the folder where you want to adjust column widths.
- **2** Click the *Configure* icon <sup>(2)</sup> in the upper right corner of the page next to the filter, then click *Edit Column Sizes*.
- **3** In the *Resize* column, click and drag the arrow icons to resize each column. You can see the columns resize in real time.

or

Adjust the numbers in the *Size* column for each column that you want to resize, then use the *Unit* column to specify whether the numbers represent pixels or percent.

If all the column widths are set to a fixed pixel value, the rightmost column is automatically overridden to use 100%.

4 Click OK.

#### 4.11.5 Restoring Column Defaults

You can restore the column defaults if you have made changes to the columns that you no longer want to retain.

- 1 Navigate to the folder where you want to restore the defaults for columns.
- **2** Click the *Configure* icon <sup>(2)</sup> in the upper right corner of the page next to the filter, then click *Edit Column Layout*.
- **3** Click *Restore Default Settings*.

# 4.12 Configuring the Number of Files to Display on a Folder Page

You can select how many files per page you want to be displayed in each folder on the Novell Filr site.

|    | Brigitte Le Saux                                              |
|----|---------------------------------------------------------------|
| 2  | Brigitte Le Saux<br>Data Quota: 100 MB<br>Quota Used: 0.45 MB |
| GP | ew Profile<br>ersonal Preferences<br>elp                      |
| 6  | Sign out                                                      |

**2** Click the *Personal Preferences* icon 🕑.

The Personal Preferences dialog box is displayed.

**3** In the *Items per Folder Page* field, specify the maximum number of items that you want to be displayed on each page in the Filr site.

The default is 25.

4 Click OK.

## 4.13 Using Filters on Folders

Folders in Novell Filr provide a filter that helps you quickly sift through information in your folder.

- Section 4.13.1, "Filtering a Folder List," on page 46
- Section 4.13.2, "Creating a Preconfigured Filter," on page 47
- Section 4.13.3, "Applying a Preconfigured Filter," on page 48
- Section 4.13.4, "Modifying a Preconfigured Filter," on page 48
- Section 4.13.5, "Deleting a Filter," on page 48

#### 4.13.1 Filtering a Folder List

To quickly sift through information in a folder or area by typing a portion of a word or phrase:

- 1 Navigate to the area or specific folder where you want to filter the information, such as the Shared with Me area or the My Files area.
- **2** In the upper right corner of the page, click the *Filter List* field.
- **3** Type the portion of the word or phrase that you want to filter, then press Enter.

Only folders or files whose titles begin with exact matches of what you typed are displayed.

For a more robust search experience, you can perform a search, as described in Section 2.5, "Searching for Information," on page 21, or you can create a filter, as described inSection 4.13.2, "Creating a Preconfigured Filter," on page 47.

#### 4.13.2 Creating a Preconfigured Filter

Filr enables you to create multiple filters in your folder. You can easily apply those filters to help you quickly sift through items in the folder.

- 1 Navigate to the folder where you want to create the filter.
- 2 Click the drop-down arrow 오 next to the *Filter List* field, then click *Manage Filters*.
- 3 Click Add a New Filter.

Filter Name: Specify a name for the filter.

**Make This Filter Available to Everyone:** Select this option if you want the filter to be available to all users who visit the folder. If this option is not selected, the filter is available only to the user who created it.

Text: Enter the specific text that you are searching for.

For more information about the various ways that you can refine a text-based search, see Section 2.5.1, "Using Search," on page 21.

Search Entire Site: Searches the entire site.

Search My Files: Searches only in your My Files area.

Search Net Folders: Searches in Net Folders.

Search Shared with Me: Searches in your Shared with Me area.

**Search deleted items:** Searches for items that have been deleted. The search returns only items that have been deleted.

Items Per Page: Select how many results you want to display on each Search Results page.

Words Per Item: Select the number of words to display for each search result.

**Sort by:** Select how you want to sort your search results. You can sort search results by the following categories:

- **Relevance:** When you select *Relevance*, the most relevant results are displayed at the top of the list.
- **Date:** When you select *Date*, the results that were most recently added or modified that match the search criteria are displayed at the top of the list.
- **Reply Count:** When you select *Reply Count*, entries that have the most replies are displayed at the top of the list.

Sort by (secondary): Enables you to sort your search results by a secondary category.

If you want to sort by only one category, select the same category that you selected in the *Sort by* drop-down list.

Authors: Search for items based on the author.

**Last Activity in Days:** Select to search for items that have been active in the last 1, 3, 7, 30, or 90 days.

**Creation Dates:** Search for items based on when the items were created. In the fields provided, specify the start and end dates of the desired interval.

**Modification Dates:** Search for items based on when the items were last modified. In the fields provided, specify the start and end dates of the desired interval.

**4** Click *OK* > *Close*.

#### 4.13.3 Applying a Preconfigured Filter

- 1 Navigate to the folder where you have already created the filter that you want to apply.
- **2** Click the drop-down arrow **v** next to the *Filter List* field, then click the name of the filter. The filter is applied to the folder.

After you apply a filter, items that do not match the filter criteria in that folder are not displayed in the folder listing. To clear the filter, click *None* in the Filter section.

#### 4.13.4 Modifying a Preconfigured Filter

- 1 Navigate to the folder where you want to modify a filter that has already been created.
- 2 Click the drop-down arrow 오 next to the *Filter List* field, then click *Manage Filters*.
- **3** In the *Personal Filters* section or the *Filters That Everyone Can See* section, click the drop-down list and select the filter that you want to modify.
- 4 Click Modify.
- **5** Make the modifications that you desire, then click *OK* > *Close*.

#### 4.13.5 Deleting a Filter

- 1 Navigate to the folder where you want to delete a filter that has already been created.
- **2** Click the drop-down arrow 💿 next to the *Filter List* field, then click *Manage Filters*.
- **3** In the *Personal Filters* section or the *Filters That Everyone Can See* section, click the drop-down list and select the filter that you want to delete.
- 4 Click *Delete*, then click *OK* to confirm that you want to delete the filter.
- 5 Click Close.

### 4.14 Sending an Email to Folder Contributors

You can send an email to all users who have added files to the folder. A link to the folder is automatically created in the *Message* field in the email message and users who have added files to the folder are automatically added to the recipient list.

This can be a quick way to contact all users who have an interest in the specific folder.

- 1 Navigate to the folder where you want to send an email to folder contributors.
- **2** Click the *Configure* icon <sup>(1)</sup> next to the folder name, then click *Send e-mail to contributors*.

The Send Email window is displayed. A link to the folder is automatically created in the *Message* field in the email message and users who have added files to the folder are automatically added to the recipient list.

**3** Continue filling out the Send Email form, then click *Send*.

# **5** Performing Administrative Tasks on Your Folders

If you are the owner of a folder that is used by others, you might want to configure folders to send email notifications to other users.

• Section 5.1, "Configuring Folders to Send Email Notifications to Other Users," on page 49

# 5.1 Configuring Folders to Send Email Notifications to Other Users

As a folder owner, you can configure Novell Filr to send other users email notifications, in order to inform them of any activity in the folder and any subfolders of the folder. If a user does not want to be informed of activity in the folder, the user can change the notification settings. A user's individual settings override or cancel notifications established by folder owners.

You cannot directly configure a subfolder to send email notifications; instead, you must configure the parent folder.

To see a short video about how to configure folders to send email notifications to other users, see Subscribing and Unsubscribing to Folders and Files (http://www.youtube.com/watch?v=LqiFofTPT80&feature=share&list=PL8yfmcqTN8GHMg4ZYu\_-72QPqD616REey).

- 1 Navigate to the folder from where you want to send the email notifications.
- **2** Next to the folder name, click the *Configure* icon <sup>(1)</sup>, then click *Email Settings*.

The Email Settings page is displayed.

- **3** In the *Select the Type of Email Notification* section, select the type of email notification that you want to send.
  - **Digest:** Filr sends one message that summarizes all of the activity in the folder and its subfolders (available for folders only). Filr sends digest notifications at a schedule established by your site administrator.

As a folder owner, you can set your own schedule for digest notifications. For more information, see Step 5.

- Individual Messages (with Attachments): Filr sends one message for every new or changed file, and messages include an attachment of the actual file.
- Individual Messages without Attachments: Filr sends one message for every new or changed file. The email messages do not include an attachment of the actual file, but include information about the file and the activity that occurred. Filr sends all types of individual notifications every five minutes.
- Message Suitable for Text Messaging: Filr sends a message suitable for viewing as a text message. The content of the message includes only the file title and a link to the new or changed file. Filr sends all types of individual notifications every five minutes.

**4** Specify the users who you want to receive the email notifications.

You can specify specific email addresses, users, or groups.

- **5** (Optional) Click *Set a Different Schedule for This Folder* if you want to set a digest schedule for the folder that is different from the digest schedule set by the site administrator.
- 6 Click *Apply* > *Close*.

To configure the folder to stop sending email notifications:

- 1 Ensure that no email addresses, users or groups are specified.
- **2** Click *Apply* > *Close*.

# 6 Working with Files

In addition to working with files within Filr as described in the following sections, you can also use the Novell Filr desktop application to synchronize Filr files with your desktop. You can create files, edit files, and much more. For more information, see the Novell Filr 1.0 Desktop Application for Windows Quick Start (http://www.novell.com/documentation/filr1/filr1\_qs\_desktop/data/filr1\_qs\_desktop.html) and the Novell Filr 1.0 Desktop Application for Mac Quick Start (http://www.novell.com/documentation/novell-filr1/filr1\_qs\_desktop.html).

Novell Filr gives you easy access to folders and files on your corporate file system. The corporate files that you have access to are defined by your Filr administrator. In Filr, these corporate files are located in an area called Net Folders.

In addition to files in Net Folders, you can also upload files to other areas on the Filr site for easy storage and access. You can even share files with your co-workers and have discussions around them.

For more information about Net Folders and other types of files in Filr, see Section 2.3, "Accessing Files and Folders in the Corporate File System (Net Folders)," on page 20 and Section 2.4, "Accessing Your Personal Files (My Files)," on page 20.

- Section 6.1, "Creating a File Entry," on page 52
- Section 6.2, "Commenting on a File," on page 52
- Section 6.3, "Editing a File," on page 52
- Section 6.4, "Viewing Files in Read-Only Mode," on page 53
- Section 6.5, "Viewing Who Has Access to a File," on page 54
- Section 6.6, "Downloading Files," on page 55
- Section 6.7, "Renaming Files," on page 55
- Section 6.8, "Moving Files," on page 55
- Section 6.9, "Copying Files," on page 56
- Section 6.10, "Deleting a File," on page 56
- Section 6.11, "Undeleting a File," on page 57
- Section 6.12, "Marking a File as Read," on page 57
- Section 6.13, "Marking a File as Unread," on page 58
- Section 6.14, "Subscribing to Email Notifications about a File," on page 58
- Section 6.15, "Sending an Email to File Contributors," on page 58

# 6.1 Creating a File Entry

When you create a file entry, you upload a file to the Filr site. Depending on your access rights, you can upload files to your My Files area, to a folder another user has shared with you, and to a Net Folder.

My Files is your personal file area on the Filr site, and can be accessed by clicking *My Files* from any page in Filr. (For more information about My Files, see Section 1.1.2, "My Files," on page 10.) Net Folders are folders on your corporate file system, and can be accessed by clicking *Net Folders* from any page in Filr. (For more information about My Files, see Section 1.1.1, "Files in Net Folders," on page 9.)

For information about how to upload a file, see Section 4.7, "Adding Files to a Folder," on page 42.

# 6.2 Commenting on a File

People often post a file to generate ideas and obtain feedback. Novell Filr enables you to comment files, so you can share your ideas and provide input.

- 1 Navigate to the file that you want to comment on, then click the *Comment* icon with the file that you want to comment on.
- 2 Specify your comment, then click Send.

or

To reply specifically to an existing comment, click *Actions* > *Reply* next to the comment, then specify your comment and click *Send*.

For information about how to comment on a file as you view it, see "Viewing the File and Its Metadata" on page 54.

For information about how to comment on a file from within the Filr mobile app, see the Filr Mobile App Quick Start (http://www.novell.com/documentation/novell-filr1/filr1\_qs\_mobile/data/filr1\_qs\_mobile.html).

# 6.3 Editing a File

You can download a file to your workstation to edit it, or you can edit it in place on the Filr site. When you edit a file in place, the file remains on the Filr site after you save it.

- Section 6.3.1, "Editing Files with Edit-in-Place," on page 52
- Section 6.3.2, "Downloading and Editing a File," on page 53

#### 6.3.1 Editing Files with Edit-in-Place

**NOTE:** Only internal Filr users and users who have completed the self-provisioning steps (as described in "Logging in to Filr by Registering" on page 35) can edit files as described in this section. Alternatively, external Filr users who have not completed the self-provisioning steps can manually download the file, edit it, then save it back to the Filr site, if they have rights to do so.

Filr enables you to use the Edit-in-Place feature to edit documents for which you have appropriate rights. This feature allows you to seamlessly edit documents from Filr.

You can edit files only if you have the editing application for that specific type of file installed on your personal workstation. For example, to edit a .doc file, you must have Microsoft Word installed on your personal workstation.

For information about how to view the file types that are currently supported for edit-in-place, see Section B.8.1, "Viewing Which File Types Are Supported for Edit-In-Place," on page 73.

**NOTE:** The ability to edit files as described in this section is not supported on Mac when you use Microsoft Office as your document editor. To edit files on Mac, you must use LibreOffice as your document editor.

- 1 Navigate to the location of the file that you want to edit.
- 2 Click the drop-down arrow next to the file that you want to edit, then click *View Details*.
- 3 Click Edit This File.

The file is launched in the file editor that you specified. For information on how to change the editor that Filr uses to edit files, see Section B.8, "Unable to Edit Files," on page 73.

**4** (Conditional) If Filr prompts you to provide your Filr credentials, specify the username and password that you use to log in to Filr, then click *OK*.

You can now edit the file.

5 After you have edited the file, save your changes, then exit the editing application.Your changes are now available in the file in Filr.

#### 6.3.2 Downloading and Editing a File

- **1** Download the file to your workstation, as described in Section 6.6.1, "Downloading Single Files," on page 55.
- **2** Save the file with the original name.
- **3** In Filr, navigate to the folder where the file is located, then click *Add Files*.

A drag-and-drop window is displayed.

- 4 Drag the file into the drag-and-drop window.
- **5** In the File Conflicts dialog box that appears, click *Overwrite Files* to replace the file that is currently in Filr with the one you are uploading.

The file is replaced with the file that you uploaded.

### 6.4 Viewing Files in Read-Only Mode

Filr enables you to easily view files.

The following sections describe how to view files in a text editor or in your Web browser in HTML format:

- Section 6.4.1, "Viewing a File in a Text Editor," on page 54
- Section 6.4.2, "Viewing the File in Your Web Browser," on page 54

#### 6.4.1 Viewing a File in a Text Editor

When you view a file that you don't have rights to modify in a text editor, the file is opened in Read-Only mode.

- 1 Navigate to the file that you want to view.
- **2** Click the name of the file.

#### 6.4.2 Viewing the File in Your Web Browser

If you want to quickly view a file, you can view it in HTML format in your Web browser.

Some file types cannot be viewed in HTML format, such as PNG, JPG, GIF, and PDF.

```
File types that can be viewed in HTML format are: .123, .bmp, .db, .doc, .docx, .dotm, .drw,, .dxf, .htm, .html, .lwp, .odf, .odg, .odp, .ods, .odt, .pct, .ppt, .pptx, .prz, .qpw, .rtf, .sdw, .shw, .swx, .tif, .txt, .vsd, .wpd, .xls, .xlsx, .sxi
```

If files are too large or complex, the request times out after 30 seconds and the file is not displayed.

You can view only the file itself, or the file and its metadata:

- "Viewing the File" on page 54
- "Viewing the File and Its Metadata" on page 54

#### Viewing the File

To view a file in HTML format.

- 1 Navigate to the file that you want to view.
- 2 Click the drop-down arrow next to the file that you want to view, then click *View HTML*.

#### Viewing the File and Its Metadata

You can view the file along with the file's metadata in your Web browser. You can make comments on the file as you view it.

- 1 Navigate to the file that you want to view.
- 2 Click the drop-down arrow next to the file that you want to view, then click *View Details*.

#### 6.5 Viewing Who Has Access to a File

- Navigate to the file for which you want to view who has access, then click the drop-down arrow
   next to the filename.
- **2** Click *View Who Has Access*.

The Who Has Access dialog box is displayed, listing the users and groups who have access to the file.

# 6.6 Downloading Files

• Section 6.6.1, "Downloading Single Files," on page 55

#### 6.6.1 Downloading Single Files

- 1 Navigate to and open the folder that contains the file that you want to download.
- **2** Click the name of the file that you want to download.

Depending on the browser, the file is either downloaded or opened in a new tab.

- **3** (Conditional) If the file is not downloaded when you click the file name, right-click the file name, then click *Save Link As*.
- 4 Save the file to your workstation. You can rename the file or keep the original name.
- **5** (Optional) You can now edit the file and save it back to Filr, as described in Section 6.3.2, "Downloading and Editing a File," on page 53.

## 6.7 Renaming Files

- 1 Navigate to the location that contains the file that you want to rename.
- 2 Click the drop-down arrow next to the file name, then click *Rename File*.
- **3** Specify a new name for the file, then click *OK*.

If the file is located in a Net Folder and if a user whom you have shared the file with is editing the file at the time you rename it, a new file is created with the original name when the user editing the file saves the changes.

# 6.8 Moving Files

Novell Filr enables you to move files into any folder where you have appropriate rights, including to and from Net Folders. The access control settings for the file are changed to match the access control settings of the destination folder.

**IMPORTANT:** Any shares associated with this file are removed when moving a file from your My Files area to a Net Folder, or from a Net Folder to your My Files area. This means that this file will no longer be displayed in users' Shared with Me and Shared by Me areas after it is moved.

If you do not have sufficient rights, this option is not available to you.

- 1 Navigate to the folder that contains the files that you want to move.
- 2 Select one or more files that you want to move.
- **3** Click *More* > *Move*.
- **4** Choose one of the following actions:
  - In the *Destination Folder* field, begin typing the name of the folder where you want to move the files, then click the folder name when it appears.

- Click the *Browse* icon and browse to and select the folder where you want to move the files.
- If the location where you want to move the file is already displayed in the *Current Destination Folder* field, you do not need to make any selection. The *Current Destination Folder* field displays the destination where you most recently copied or moved an item.

5 Click OK.

### 6.9 Copying Files

Novell Filr enables you to copy files into any folder where you have appropriate rights, including to and from Net Folders. The access control settings for the file are changed to match the access control settings of the destination folder.

If you do not have sufficient rights, this option is not available to you.

- 1 Navigate to the folder that contains the files that you want to copy.
- **2** Select one or more files that you want to copy.
- **3** Click *More* > *Copy*.

The Copy dialog box is displayed.

- **4** Choose one of the following actions:
  - In the *Destination Folder* field, begin typing the name of the folder where you want to copy the files, then click the folder name when it appears.
  - Click the *Browse* icon \_\_\_\_\_, then browse to and select the folder where you want to copy the files.
  - If the location where you want to copy the file is already displayed in the *Current Destination Folder* field, you do not need to make any selection. The *Current Destination Folder* field displays the destination where you most recently copied or moved an item.
- 5 Click OK.

### 6.10 Deleting a File

Novell Filr enables you to delete files from any folder where you have appropriate rights. If you do not have sufficient rights, the option is not available to you.

Files in the My Files area can be deleted and then restored from the trash at a later time. Files in Net Folders must be purged and cannot be recovered.

This functionality is available only from the Web interface.

- 1 Navigate to the folder that contains the files that you want to delete.
- **2** Select one or more files that you want to delete.
- **3** Click *Delete* > *Yes*.

This option is available only for files in the My Files area. To remove files from Net Folders, you must purge them.

or

To purge the item and permanently delete it, click *More* > *Purge* > *Yes*.

**IMPORTANT:** Purged items are permanently deleted from the Filr system as well as from the file system (for files in Net Folders), and cannot be recovered.

For information about how to recover a file from the trash, see Section 6.11, "Undeleting a File," on page 57.

For information about how to delete a file from within the Filr mobile app, see the Filr Mobile App Quick Start (http://www.novell.com/documentation/novell-filr1/filr1\_qs\_mobile/data/filr1\_qs\_mobile.html).

# 6.11 Undeleting a File

Novell Filr enables you to undelete a file that has been deleted, restoring it to its previous location.

IMPORTANT: You cannot undelete a file that has been purged.

This functionality is available only from the Web interface, and only for items in the My Files area (items in Net Folders cannot be undeleted).

1 Navigate to the folder or location where the deleted folder or file previously resided.

For example, if you want to restore a folder in your My Files area, navigate to your My Files area.

**2** Click the *Trash* icon *I*, located in the upper right corner of the page.

The Trash page displays all folders and files that have been deleted in or below the current folder. Items that have been purged are not displayed because they are unrecoverable.

- **3** Select the folder or file that you want to undelete.
- 4 Click Restore.

or

Click Restore All to restore all the folders and files from the trash.

The folders and files are restored to their previous locations. If the folder containing the files has also been deleted, it is restored when you restore the files.

For more information about undeleting, see Chapter 9, "Restoring Deleted Items," on page 63.

#### 6.12 Marking a File as Read

- 1 Navigate to the location of the file that you want to mark as Read.
- **2** Do one of the following:
  - Click the name of the file to download and view it in a text editor.
  - Click the drop-down arrow next to the file that you want to mark as Read, then click *View Details*.
  - Click the blue circle to the left of the unread file.
  - Select one or more files, then click *More* > *Mark as Read*.

# 6.13 Marking a File as Unread

- 1 Navigate to the location of the files that you want to mark as Unread.
- 2 Select one or more files, then click *More* > *Mark as Unread*.

### 6.14 Subscribing to Email Notifications about a File

If you are particularly interested in a specific file, you can subscribe to that file. When you subscribe to a file, Filr notifies you of any activity that takes place in the file.

For information about how to subscribe to receive email notifications about a file, see Section 2.6, "Subscribing to a Folder or File," on page 25.

# 6.15 Sending an Email to File Contributors

You can send an email to all users who have commented on a certain file. A link to the folder is automatically created in the *Message* field in the email message and users who have commented on the file are automatically added to the recipient list.

This can be a quick way to contact all users who have an interest in the specific file.

- 1 Navigate to the folder that contains the file where you want to send an email to contributors.
- **2** Click the drop-down arrow next to the filename, then click *View Details*.
- **3** Click *More* > *Send email to contributors*.

The Send Email window is displayed. A link to the folder is automatically created in the *Message* field in the email message and users who have commented on the file are automatically added to the recipient list.

4 Continue filling out the Send Email form, then click Send.

# 7 Using Novell Filr on Your Mobile Device

You can access Novell Filr from your iOS or Android mobile device. Access to the Filr site through the app can be deactivated by your Filr administrator. If you are unable to access Filr through the app, consult your Filr administrator.

For more information about exactly which procedures are supported when accessing Filr from a mobile device, tap *Settings* > *Help* from the mobile app, or see the Novell Filr 1.0 Mobile App Quick Start (http://www.novell.com/documentation/novell-filr1/filr1\_qs\_mobile/data/filr1\_qs\_mobile.html).

# 8 Managing Filr Files from Your Desktop

You can synchronize your Novell Filr files with your computer, then modify the files without accessing the Filr site directly. Additions and modifications are synchronized between Filr and your computer.

The Novell Filr Desktop Application is available for Windows and Mac. For more information, see the Novell Filr 1.0 Desktop Application for Windows Quick Start (http://www.novell.com/ documentation/novell-filr1/filr1\_qs\_desktop/data/filr1\_qs\_desktop.html) and the Novell Filr 1.0 Desktop Application for Mac Quick Start (http://www.novell.com/documentation/novell-filr1/ filr1\_qs\_desktopmac/data/filr1\_qs\_desktop.html).

# **Q** Restoring Deleted Items

Novell Filr enables you to undelete files and folders that you previously deleted, restoring them to their previous location. When you undelete a file, all associated comments are also undeleted.

You cannot undelete an item that has been purged.

- Section 9.1, "Rights Associated with Undeletion," on page 63
- Section 9.2, "Undeleting Folders and Files," on page 63
- Section 9.3, "Undeleting Files in Net Folders," on page 64

## 9.1 Rights Associated with Undeletion

**IMPORTANT:** You cannot use the Filr interface to undelete files that are located in Net Folders or in your user Home directory.

As a general rule, if you have rights to delete an item in Novell Filr, you also have rights to undelete that item.

Remember the following when undeleting:

- You can undelete an item that another user deleted, if you have appropriate rights.
- When you undelete a folder, the contents of the folder are not automatically undeleted. You need to undelete the contents of the folder separately.
- When you undelete a file in a deleted folder, the folder is automatically undeleted. However, if you do not have rights to undelete the folder, you cannot undelete the file.

# 9.2 Undeleting Folders and Files

If you have the appropriate rights, you can undelete any folder or file and restore it to its previous location.

This functionality is available only from the Web interface.

1 Navigate to the folder or location where the deleted folder or file previously resided.

For example, if you want to restore a folder in your My Files area, navigate to your My Files area.

**2** Click the *Trash* icon **(**, located in the upper right corner of the page.

The Trash page displays all folders and files that have been deleted in or below the current folder. Items that have been purged are not displayed because they are unrecoverable.

- **3** Select the folder or file that you want to undelete.
- 4 Click Restore.

or

Click *Restore All* to restore all the folders and files from the trash.

The folders and files are restored to their previous locations. If the folder containing the files has also been deleted, it is restored when you restore the files.

# 9.3 Undeleting Files in Net Folders

Undeleting files that have been deleted in a Net Folder or in your Home directory is not supported in Novell Filr. Files that are deleted through a Net Folder cannot be recovered via the Filr interface.

# **10** Managing Your Data Quota

Data quotas can be enabled by your Novell Filr administrator in order to limit the amount of data that is stored on the Filr site. For information on how the Filr administrator can enable data quotas, see "Managing Disk Space Usage with Data Quotas and File Restrictions" in the *Novell Filr 1.0.1 Administration Guide*.

If data quotas have been enabled on your Filr site, you need to understand what counts toward your data quotas, and how you can view the current data usage so you can know when you are approaching the allotted data quota. If you meet your allotted quota, Filr enables you to purge files and folders that you have previously deleted.

- Section 10.1, "Understanding Data Quotas," on page 65
- Section 10.2, "Viewing Your Data Quota," on page 66
- Section 10.3, "Adding Files to the Filr Site When You Are Over Your Quota," on page 66
- Section 10.4, "Using Net Folders When You Are Restricted by a Data Quota," on page 67
- Section 10.5, "Adding Files Through WebDAV When You Are Restricted by a Data Quota," on page 67
- Section 10.6, "Making Disk Space Available by Purging Deleted Items," on page 67

### 10.1 Understanding Data Quotas

Data quotas limit the amount of data individual users can add to the Filr site. Files that are located in Net Folders (including your Home directory) do not count toward your data quota.

# 10.2 Viewing Your Data Quota

Data quotas might or might not be in use on your Filr site. If you are unable to view your data quotas as described in this section, your Filr administrator has not yet restricted the amount of data that can be added to the Filr site.

If you have exceeded your allotted data quota, you should purge items that you have previously deleted, as discussed in Section 10.6, "Making Disk Space Available by Purging Deleted Items," on page 67.

• Section 10.2.1, "Viewing Your User Data Quota," on page 66

#### 10.2.1 Viewing Your User Data Quota

If your administrator has set a user data quota and if you are an active contributor to your Novell Filr site, you might want to periodically view your current data quota to ensure that you are not approaching the user limit.

To view your current data quota and how much you are currently using:

1 Click your linked name in the upper right corner of any Filr page.

|          | Brigitte Le Saux    |
|----------|---------------------|
| _        | Brigitte Le Saux    |
| -        | Data Quota: 100 MB  |
| When the | Quota Used: 0.45 MB |
| ~        | ersonal Preferences |
|          | Sign out            |

Your data quota is displayed, along with the amount you are currently using.

# 10.3 Adding Files to the Filr Site When You Are Over Your Quota

If you have exceeded your data quota but you still need to add files to the Novell Filr site, you need to decrease your disk usage by purging files that you have previously deleted.

For information on how to purge deleted items, see Section 10.6, "Making Disk Space Available by Purging Deleted Items," on page 67.

### 10.4 Using Net Folders When You Are Restricted by a Data Quota

Files stored in Net Folders (including your Home directory) do not count against your data quota because they are not uploaded into the Novell Filr site.

For more information about Net Folders, see Section 2.3, "Accessing Files and Folders in the Corporate File System (Net Folders)," on page 20.

# 10.5 Adding Files Through WebDAV When You Are Restricted by a Data Quota

When you add files to the Novell Filr site through WebDAV, the files still count against your data quota, just as if you had added the files through the regular Filr interface.

### **10.6 Making Disk Space Available by Purging Deleted Items**

Files that have been deleted but not yet purged still count toward your data quota. Folders that do not contain files do not count toward your data quota. If you have reached your allotted data quota, you need to purge deleted files.

You can purge any item that you have rights to delete.

**IMPORTANT:** Purged items cannot be recovered. When you purge items from the Filr site, remember the following:

- Purging a file also purges all comments and replies.
- Purging a folder also purges all files and subfolders that are associated with that folder.
- 1 Navigate to the folder where the deleted item that you now want to purge previously resided. For example, if you want to purge a file that was in your My Files area, navigate to the appropriate folder in your My Files area.
- **2** Click the *Trash* icon in the upper right corner of the page.

The Trash page displays all folders and files that have been deleted in or below the current folder.

- **3** Select the item that you want to purge.
- **4** Click *Purge* > *Yes*.

The item is purged from the Filr site.

# A What's New in Novell Filr 1.*x*

Welcome to Novell Filr 1.*x*. This section provides a list of new features and enhancements in the end-user environment.

- Section A.1, "Mobile App Enhancements (v1.0.2)," on page 69
- Section A.2, "Desktop Application Enhancements," on page 69

# A.1 Mobile App Enhancements (v1.0.2)

The Novell Filr 1.0.2 Mobile App includes enhanced features, including the ability to share files and folders directly from the mobile app. Also included is the ability to rename and delete files and folders, as well as to create new folders.

The Filr 1.0.2 Mobile App requires a connection to a Filr 1.0.1 server in order for the sharing feature to be available.

For more information, see the Novell Filr Mobile App Quick Start (http://www.novell.com/ documentation/beta/novell-filr1/filr1\_qs\_mobile/data/filr1\_qs\_mobile.html).

# A.2 Desktop Application Enhancements

The Novell Filr desktop applications for Mac and Windows include performance and stability improvements.

For more information about the Filr desktop application, see the Novell Filr 1.0 Desktop Application for Windows Quick Start (http://www.novell.com/documentation/novell-filr1/filr1\_qs\_desktop/data/filr1\_qs\_desktop.html) and the Novell Filr 1.0 Desktop Application for Mac Quick Start (http://www.novell.com/documentation/novell-filr1/filr1\_qs\_desktopmac/data/filr1\_qs\_desktop.html).

# **B** Troubleshooting

The following sections provide guidance for difficulties you might encounter when using Novell Filr:

- Section B.1, "Unable to Edit Files on Windows 7 with Microsoft Office 2007 or Later," on page 71
- Section B.2, "You Are Unable to Change Your Filr Password," on page 71
- Section B.3, "Files Disappeared from Shared with Me or Shared by Me," on page 71
- Section B.4, "Too Many Sign-Ins for WebDAV," on page 72
- Section B.5, "WebDAV Phantom Folders," on page 72
- Section B.6, "Unable to Open Pictures from WebDAV in Microsoft Office Picture Manager," on page 72
- Section B.7, "Unable to Move Files and Folders within the WebDAV Interface," on page 73
- Section B.8, "Unable to Edit Files," on page 73
- Section B.9, "Cannot Upload a File Because it Is Too Large," on page 76
- Section B.10, "Files that Contain Extended or Double-Byte Characters in the Filename Are Corrupt After a ZIP File Is Extracted," on page 77

# B.1 Unable to Edit Files on Windows 7 with Microsoft Office 2007 or Later

When you are using Microsoft Office 2007 or later as your document editor on a Windows 7 workstation, you cannot edit files by using the Edit-in-Place feature as described in "Editing a File" on page 52. You might need to perform some additional configuration procedures. For more information, see "Configuring Filr to Support WebDAV on Windows 7" in the *Novell Filr 1.0.1 Administration Guide*.

# **B.2** You Are Unable to Change Your Filr Password

**Problem:** You cannot change your Novell Filr password as described in section Section 1.5, "Modifying Your Profile," on page 14.

If you cannot modify your Filr password it is probably because your personal information is being synchronized from an external directory server. You must consult your Filr administrator to make any changes.

### **B.3** Files Disappeared from Shared with Me or Shared by Me

Problem: Files that were once in your Shared with Me or Shared by Me area are no longer there.

If a file was removed from your Shared with Me area, it is likely that the share expired, or that the share was revoked by the user who shared it with you.

If a file was removed from your Shared by Me area, the file might have been moved to another location. When a file is moved from a Net Folder to a My Files area, or from a My Files area to a Net Folder, the file is no longer displayed in your Shared by Me or Shared with Me area.

For more information about moving a file, see Section 6.8, "Moving Files," on page 55.

### B.4 Too Many Sign-Ins for WebDAV

**Problem:** When you use WebDAV, you must specify your Novell Filr username and password more than once.

This is expected behavior for WebDAV. WebDAV requires that you sign in each time you access a separate program (for example, your Web browser and Filr). It might ask you to sign in again to access a file.

If you are using Windows Authentication, you might not experience this problem.

#### **B.5 WebDAV Phantom Folders**

**Problem:** When you use Novell Filr to access a WebDAV folder, you might see a link to a subfolder that does not exist (a phantom folder). Clicking the link to the phantom folder returns you to your current folder. Therefore, it has no effect.

This error is caused by an interaction between WebDAV and Windows Explorer. It does not occur consistently, and there is no Filr solution for this problem. Simply ignore phantom folders if you encounter them.

### B.6 Unable to Open Pictures from WebDAV in Microsoft Office Picture Manager

**Problem:** When you attempt to open pictures from WebDAV in Microsoft Office Picture Manager, you see the following error message:

Picture Manager is unable to open pictures over the Internet that are not from a Windows SharePoint Services picture library. Please specify a valid picture library and try again.

This message occurs because Microsoft Office Picture Manager does not support the standard WebDAV protocol.

To work around this problem:

**1** Copy the picture file to your local machine, then open the file using whatever photo viewer you want.

# B.7 Unable to Move Files and Folders within the WebDAV Interface

**Problem:** You cannot drag and drop or otherwise move files from one folder to another within the WebDAV interface.

Moving files and folders within the WebDAV interface is not supported in Novell Filr. If you want to move files and folders within Filr, you must use the regular Filr interface, as described in Section 4.6, "Moving a Folder," on page 41 and Section 6.8, "Moving Files," on page 55.

# B.8 Unable to Edit Files

Problem: You cannot edit files.

If you cannot edit a file, Novell Filr might not be configured to support the editing application that is installed on your computer. For example, if Filr is configured to use Microsoft Word as the default editor for all text files, but you have OpenOffice instead of Microsoft Word installed on your computer, Filr displays an error, and won't edit the document.

To fix this problem, Filr enables you to override the default editor setting.

- Section B.8.1, "Viewing Which File Types Are Supported for Edit-In-Place," on page 73
- Section B.8.2, "Changing the Default Editor Settings for a Single File Type," on page 74
- Section B.8.3, "Changing the Default Editor Settings for All File Types," on page 74
- Section B.8.4, "Changing the Default Editor Settings When the Editor is Not Installed in the Default Location," on page 75

#### **B.8.1** Viewing Which File Types Are Supported for Edit-In-Place

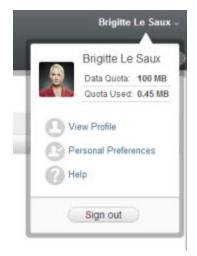

- **2** Click the *Personal Preferences* icon (2) to display the Personal Preferences dialog box.
- **3** Click *Define Editor Overrides*.
- **4** Click *Add*.
- **5** Click the drop-down menu in the *Extension* column. The supported extensions are listed.

#### **B.8.2** Changing the Default Editor Settings for a Single File Type

You can change the default editor that Filr uses to edit specific types of files.

1 Click your linked name in the upper right corner of any Filr page.

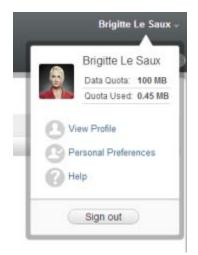

- **2** Click the *Personal Preferences* icon (2) to display the Personal Preferences dialog box.
- **3** Click Define Editor Overrides.
- 4 Click Add.
- **5** From the drop-down list, select the file extension for which you want to change the default editing application.
- **6** In the *Application* field, specify the name of the application that you want to use to edit the type of files that you selected in Step 5.
- **7** Select the check box, then click *OK*.

#### **B.8.3** Changing the Default Editor Settings for All File Types

You can configure Filr to use the same editing application for all file types.

| -    | Brigitte Le Saux -                                            |
|------|---------------------------------------------------------------|
| 2    | Brigitte Le Saux<br>Data Quota: 100 MB<br>Quota Used: 0.45 MB |
| O Pe | ew Profile<br>ersonal Preferences<br>elp                      |
|      | Sign out                                                      |

- **2** Click the *Personal Preferences* icon (2) to display the Personal Preferences dialog box.
- **3** Click Define Editor Overrides.
- **4** Click the *Use* drop-down list, then select the application that you want Filr to use to edit all file types.
- **5** Select the check box to the left of *Extension*, then click *OK*.

# B.8.4 Changing the Default Editor Settings When the Editor is Not Installed in the Default Location

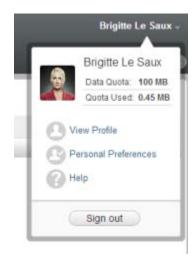

- **2** Click the *Personal Preferences* icon (2) to display the Personal Preferences dialog box.
- **3** Click Define Editor Overrides.
- 4 In the *Extension* column, ensure that the correct file extension is selected in the drop-down list.
- **5** In the field in the *Application* column, specify the path to the application that you selected in Step 4.

For example, if your OpenOffice application is installed in a location other than the default location, and you want Filr to recognize the unique location, specify the pathname to the OpenOffice application.

6 Click OK.

#### B.9 Cannot Upload a File Because it Is Too Large

Problem: You are having trouble uploading a file because the file is too large.

You might be able to fix this problem by increasing the default amount of memory used by Java applets.

- Section B.9.1, "Increasing the Default Memory Amount on Windows," on page 76
- Section B.9.2, "Increasing the Default Memory Amount on Linux," on page 76

#### **B.9.1** Increasing the Default Memory Amount on Windows

- 1 Navigate to the Control Panel.
- 2 Double-click Java.

The Java Control Panel is launched.

- 3 Select the Java tab.
- 4 In the Java Applet Runtime Settings section, click View.
- 5 For each of your Java Runtime Versions, add -Xmx256m as a Java Runtime Parameter.
- 6 Click OK.

After increasing the default memory size for Java applets, you must exit all browsers and restart them before the change can take effect.

This setting causes the applet used for uploading files into a Novell Filr folder to start up with 256 MB of memory. If the applet still indicates that there is not enough memory to run the applet, you might need to reduce this number.

#### **B.9.2** Increasing the Default Memory Amount on Linux

1 Locate the JRE or JDK being used for the browser plug-in.

The location of the JRE or JDK varies, depending on your system.

**2** In the bin directory of the JRE or JDK, run the ControlPanel file.

The Control Panel is launched.

- **3** Select the *Java* tab.
- 4 In the Java Applet Runtime Settings section, click View.
- **5** For each of your Java Runtime Versions, add -Xmx256m as a Java Runtime Parameter.
- 6 Click OK.

After increasing the default memory size for Java applets, you must exit all browsers and restart them before the change can take effect.

This setting causes the applet used for uploading files into a Filr folder to start up with 256 MB of memory. If the applet still indicates that there is not enough memory to run the applet, you might need to reduce this number.

# B.10 Files that Contain Extended or Double-Byte Characters in the Filename Are Corrupt After a ZIP File Is Extracted

**Problem:** When Filr is used to create a ZIP file with files that contain extended or double-byte characters in the filename, the downloaded filenames are corrupted when either of the following methods is used to unzip the downloaded ZIP file:

- Native Windows Explorer on Windows XP and Windows 7
- File Roller from the graphical interface on Suse Linux Enterprise Server (SLES) 11

To successfully unzip the downloaded ZIP file on Windows XP and Windows 7, use a different program such as Winzip, 7-Zip, or ZipGenius.

To successfully unzip the downloaded ZIP file on SLES 11, use File Roller from the command line with the -S switch.

# C Accessibility for People with Disabilities

Users with disabilities can use assistive technology such as a screen reader to access pages in Novell Filr. Assistive technology users must adapt to the following Filr functionality:

- Section C.1, "New Windows Opened without Notification," on page 79
- Section C.2, "Text Added to a Page Is Not Conveniently Available," on page 79
- Section C.3, "Drop-Down List Access," on page 79

## C.1 New Windows Opened without Notification

When you click certain areas in Novell Filr, the Filr interface opens new windows. However, Filr does not notify the assistive technology user that it is opening a new window. As assistive technology users become familiar with Filr, they identify and remember where new windows are opened.

# C.2 Text Added to a Page Is Not Conveniently Available

For some actions, Novell Filr adds text to a page that is already displayed. However, assistive technology software is not able to recognize that new text has been added unless the page is refreshed. After the page refreshes, the newly added text is available at the bottom of the page. The assistive technology user must move to the bottom of the page and then move backwards up through the new content.

### C.3 Drop-Down List Access

In fields where you type text and a drop-down list appears, press Enter to move the focus into the list. Press Tab to move down through the list, then press Enter to select an item in the list.